Register your product and get support at

# www.philips.com/welcome

HFL3008D/W

PL Instrukcja obsługi

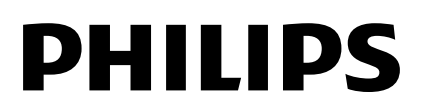

# Spis treści

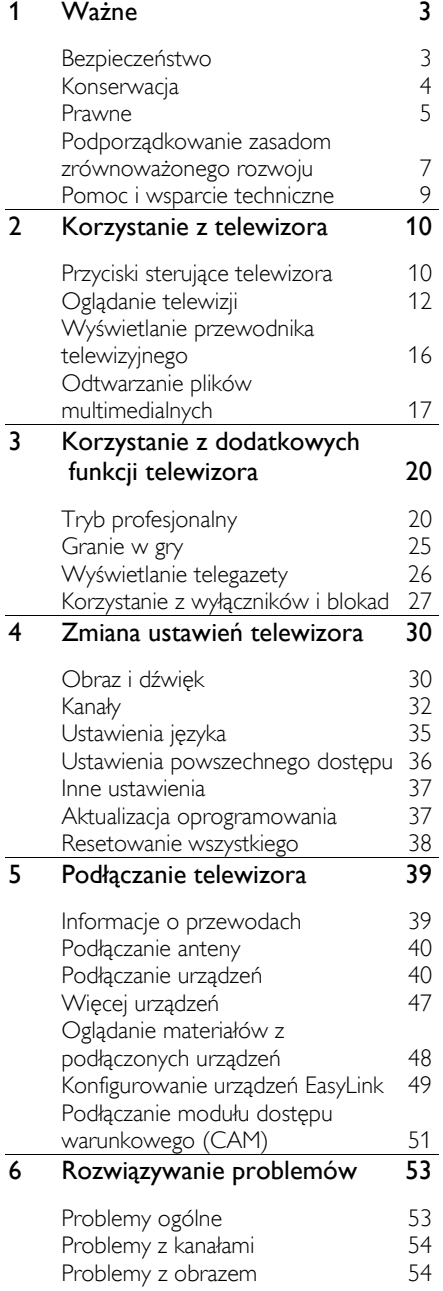

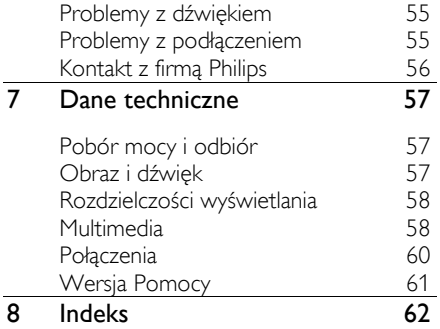

# 1 Ważne

# Bezpieczeństwo

# Środki ostrożności

Przed rozpoczęciem korzystania z telewizora należy zapoznać się z wszystkimi instrukcjami. Gwarancja nie obejmuje uszkodzeń powstałych na skutek postępowania niezgodnego z instrukcjami.

#### Niebezpieczeństwo pożaru lub porażenia prądem!

- Należy chronić telewizor przed deszczem i wodą. W pobliżu telewizora nie wolno umieszczać pojemników z cieczami, takich jak np. wazony. W przypadku rozlania cieczy na telewizorze lub przedostania się cieczy do jego wnętrza natychmiast odłącz telewizor od źródła zasilania. Aby sprawdzić telewizor przed użyciem, skontaktuj się z działem obsługi klienta firmy Philips.
- Nie stawiaj telewizora ani nie kładź pilota zdalnego sterowania czy baterii do niego blisko otwartego ognia oraz innych źródeł ciepła (w tym bezpośrednio padających promieni słonecznych). Aby uniknąć rozprzestrzenienia się ognia, telewizor, pilot zdalnego sterowania i baterie do niego nie powinny znajdować się blisko świeczek lub innych źródeł ognia.

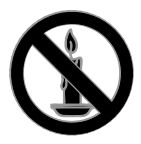

- Nigdy nie należy wkładać przedmiotów do otworów wentylacyjnych oraz innych otworów w telewizorze.
- Zawsze chroń pilota zdalnego sterowania oraz baterie przed deszczem, wodą i nadmiernym ciepłem.
- Unikaj silnego nacisku na wtyczki. Upewnij się, że wtyczka jest dobrze włożona do gniazdka. Luźna wtyczka może być przyczyną iskrzenia lub pożaru.
- Upewnij się, że przewód zasilający nie będzie się naprężał podczas obracania telewizora. Naprężanie się przewodu zasilającego może poluzować połączenia oraz spowodować iskrzenie.
- Aby odłączyć telewizor od zasilania sieciowego, należy odłączyć wtyczkę. Podczas odłączania przewodu zasilającego zawsze ciągnij wtyczkę, a nie przewód. Dotęp do wtyczki, przewodu zasilającego i gniazdka powinien być zawsze możliwy.

#### Niebezpieczeństwo uszkodzenia telewizora!

- Do podniesienia i przeniesienia telewizora, który waży więcej niż 25 kilogramów, potrzebne są dwie osoby.
- Do zamontowania telewizora na podstawie należy używać wyłącznie dostarczonej podstawy. Przymocuj dokładnie podstawę do telewizora. Ustaw telewizor na stabilnej i płaskiej powierzchni, która utrzyma łączny ciężar telewizora oraz podstawy.
- Montując telewizor na ścianie, należy stosować wyłącznie taki uchwyt ścienny, który utrzyma jego ciężar. Uchwyt należy przymocować do takiej ściany, która utrzyma łączny ciężar uchwytu oraz telewizora. Firma TP Vision Netherlands B.V. nie bierze żadnej odpowiedzialności za wypadki, obrażenia ani uszkodzenia mienia będące następstwem niewłaściwego montażu ściennego.
- W przypadku konieczności przechowywania telewizora należy rozmontować stojak. Nie kładź telewizora na tylniej stronie, jeśli zamontowany jest stojak.
- Przed podłączeniem telewizora do zasilania upewnij się, że napięcie odpowiada wartości wydrukowanej z tyłu telewizora. Nie wolno podłączać

telewizora do zasilania, jeżeli napięcie jest inne.

 Niektóre części tego produktu mogą być wykonane ze szkła. Należy się z nimi obchodzić ostrożnie, aby uniknąć obrażeń lub uszkodzenia.

#### Niebezpieczeństwo odniesienia obrażeń ciała przez dzieci!

Aby uniknąć sytuacji, w której telewizor mógłby się przewrócić i spowodować obrażenia ciała u dzieci, przestrzegaj następujących środków ostrożności:

- Dopilnuj, aby telewizor nigdy nie znajdował się na powierzchni nakrytej tkaniną lub innym materiałem, który może zostać ściągnięty.
- Upewnij się, że żadna część telewizora nie wisi na krawędzi powierzchni.
- Nie stawiaj telewizora na wysokich meblach (takich jak biblioteczka) bez przymocowania zarówno mebla, jak i urządzenia do ściany lub odpowiedniej podpory.
- Poucz dzieci o niebezpieczeństwie wynikającym ze wspinania się na meble, aby dosięgnąć telewizora.

## Ryzyko połknięcia baterii!

 Produkt/pilot zdalnego sterowania może zawierać baterie typu "coin", które mogą zostać połknięte. Zawsze trzymaj baterie poza zasięgiem dzieci!

## Ryzyko przegrzania!

 Nie umieszczaj telewizora w ciasnej przestrzeni. W celu zapewnienia odpowiedniej wentylacji należy zachować odstęp o szerokości co najmniej 10 cm z każdej strony telewizora. Upewnij się, że zasłony i inne przedmioty nie będą zakrywać otworów wentylacyjnych telewizora.

#### Niebezpieczeństwo obrażenia ciała, pożaru lub uszkodzenia przewodu zasilającego!

- Nie ustawiaj telewizora oraz innych przedmiotów na przewodzie zasilającym.
- W przypadku zbliżającej się burzy odłącz telewizor od zasilania oraz anteny. W trakcie burzy nie dotykaj

żadnej części telewizora, przewodu zasilającego ani antenowego.

## Niebezpieczeństwo uszkodzenia słuchu!

 Unikaj korzystania przez dłuższy czas ze słuchawek przy dużych poziomach głośności.

## Niska temperatura

 Jeśli telewizor będzie przenoszony w temperaturze poniżej 5°C, przed podłączeniem go do źródła zasilania należy wyjąć go z opakowania i zaczekać, aż ogrzeje się do temperatury otoczenia.

# Konserwacja

# Ekran

- Niebezpieczeństwo uszkodzenia ekranu telewizora! Nie dotykaj, nie naciskaj, nie trzyj ani nie uderzaj ekranu jakimikolwiek przedmiotami.
- Przed czyszczeniem odłącz telewizor od sieci elektrycznej.
- Wyczyść telewizor i ramę miękką, wilgotną ściereczką, po czym delikatnie je wytrzyj. Do czyszczenia telewizora nigdy nie należy stosować substancji takich jak alkohol, środki chemiczne lub środki czyszczące stosowane w gospodarstwach domowych.
- Aby uniknąć zniekształcenia obrazu oraz płowienia kolorów, niezwłocznie usuwaj krople wody z ekranu.
- Unikaj wyświetlania nieruchomych obrazów, jeśli tylko to możliwe. Nieruchome obrazy to te, które są wyświetlane na ekranie przez długi czas. Nieruchome obrazy to menu ekranowe, czarne pasy, informacje o czasie itp. Jeśli nie możesz uniknąć ich wyświetlania, zmniejsz kontrast i jasność obrazu, aby zapobiec uszkodzeniu ekranu.

# Wskazówki dotyczące lokalizacji

 Ustaw telewizor w takiej pozycji, w której światło nie pada bezpośrednio na ekran.

- Idealna odległość od tego telewizora to trzykrotność przekątnej jego ekranu. Jeśli na przykład przekątna ekranu telewizora wynosi 81 cm / 32 cale, idealna odległość oglądania będzie wynosiła ok. 2,5 m / 92 cale od ekranu.
- Oczy użytkownika w pozycji siedzącej powinny znajdować się na wysokości środka ekranu telewizora.

#### Lokalizacja telewizora

Aby zastosować optymalne ustawienia dźwięku dla telewizora, należy wybrać lokalizację telewizora (montaż na ścianie lub montaż na podstawie).

1. Naciśnij przycisk **fi**.

2. Wybierz opcję [Konfiguracja], a następnie naciśnij przycisk OK.

#### 3. Wybierz kolejno opcje [Ustawienia TV] > [Ustawienia ogólne] > [Umieszczenie telewizora].

4. Wybierz opcję [Na stojaku TV] lub [Ścienny], a następnie naciśnij przyciskOK.

#### Blokowanie telewizora

Telewizor jest wyposażony w gniazdo zabezpieczenia Kensington znajdujące się z tyłu telewizora. Aby zabezpieczyć telewizor przed kradzieżą, należy osobno dokupić linkę Kensington.

# Prawne

#### Uwaga

2013 © TP Vision Netherlands B.V. Wszelkie prawa zastrzeżone. Dane techniczne mogą ulec zmianie bez powiadomienia. Znaki towarowe są własnością firmy Koninklijke Philips Electronics N.V. lub własnością odpowiednich firm. Firma TP Vision Netherlands B.V. zastrzega sobie prawo do modyfikowania produktów bez konieczności dostosowywania do tych zmian wcześniejszych partii dostaw.

Materiały zawarte w niniejszej instrukcji są opracowane pod kątem zestawu używanego zgodnie z przeznaczeniem. Jeśli produkt lub jego poszczególne moduły są używane do celów innych, niż określa to niniejsza instrukcja, należy uzyskać potwierdzenie prawidłowego i odpowiedniego zastosowania. Firma TP Vision Netherlands B.V. gwarantuje, że zawartość materiałów nie narusza żadnych patentów zarejestrowanych w Stanach Zjednoczonych. Firma nie udziela żadnych dodatkowych gwarancji ani w sposób wyraźny, ani dorozumiany.

Firma TP Vision Netherlands B.V. nie ponosi odpowiedzialności ani za błędy w treści niniejszego dokumentu, ani za problemy z niej wynikające. Błędy zgłoszone firmie Philips zostaną wzięte pod uwagę i możliwie jak najszybciej opublikowane w witrynie internetowej wsparcia technicznego firmy Philips.

#### Warunki gwarancji

- Niebezpieczeństwo obrażeń ciała, uszkodzenia telewizora lub utraty gwarancji! Nie wolno samodzielnie naprawiać telewizora.
- Telewizor i akcesoria należy używać zgodnie z przeznaczeniem określonym przez producenta.
- Znak ostrzegawczy wydrukowany z tyłu telewizora wskazuje na niebezpieczeństwo porażenia prądem elektrycznym. Nie wolno zdejmować pokrywy telewizora. W sprawach dotyczących serwisu lub napraw zawsze

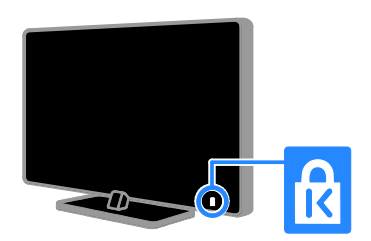

należy kontaktować się z działem obsługi klienta firmy Philips.

 Wszelkie wyraźnie zabronione w instrukcji czynności, wszelkie niezalecane lub niezatwierdzone regulacje oraz procedury montażu powodują utratę gwarancji.

#### Charakterystyka pikseli

Niniejszy produkt jest wykonany w technologii LCD/LED z wykorzystaniem dużej liczby kolorowych pikseli. Mimo że jego współczynnik efektywnych pikseli wynosi co najmniej 99,999%, na ekranie mogą być stale wyświetlane czarne kropki lub jasne plamki światła (czerwone, zielone lub niebieskie). Jest to strukturalna cecha wyświetlacza (w ramach powszechnie obowiązujących standardów przemysłowych) i nie jest uznawana za usterkę.

# Zgodność z deklaracją CE

Ten produkt spełnia wszystkie niezbędne wymagania oraz inne odnośne zapisy związane z dyrektywą 2006/95/EC (dyrektywa niskonapięciowa), 2004/108/EC (dyrektywa kompatybilności elektromagnetycznej) oraz 2011/65/EU (dyrektywa ROHS).

# $\epsilon$

## Zgodność ze standardami EMF

Firma TP Vision Netherlands B.V. produkuje i sprzedaje wiele produktów przeznaczonych dla klientów detalicznych, które — jak wszystkie urządzenia elektroniczne — mogą emitować oraz odbierać sygnały elektromagnetyczne.

Jedną z najważniejszych zasad firmy Philips jest podejmowanie wszelkich koniecznych działań zapewniających bezpieczne i nieszkodliwe dla zdrowia korzystanie z jej produktów. Obejmuje to spełnienie wszystkich mających zastosowanie przepisów prawnych oraz standardów dotyczących emisji pola elektromagnetycznego (EMF) już na etapie produkcji.

Jesteśmy czynnie zaangażowani w opracowywanie, wytwarzanie i sprzedawanie produktów, które nie mają niekorzystnego wpływu na zdrowie. Firma TP Vision zaświadcza, że zgodnie z posiadaną obecnie wiedzą naukową wytwarzane przez nas produkty są bezpieczne, jeżeli są używane zgodnie z ich przeznaczeniem.

Aktywnie uczestniczymy także w doskonaleniu międzynarodowych standardów EMF i przepisów bezpieczeństwa, co umożliwia nam przewidywanie kierunków rozwoju standaryzacji i szybkie dostosowywanie naszych produktów do nowych przepisów.

# Open Source

Niniejszy produkt obejmuje oprogramowanie na licencji oprogramowania otwartego. Treść ustaleń i teksty licencji można znaleźć w dołączonym do produktu podręczniku użytkownika w wersji elektronicznej. Firma TP Vision Netherlands B.V. niniejszym oferuje dostarczenie, na życzenie, kopii kompletnego odpowiedniego kodu źródłowego w przypadku pakietów oprogramowania chronionego prawem autorskim o otwartym kodzie źródłowym wykorzystywanego w tym produkcie, dla których zażądano takiej oferty na podstawie odpowiedniej licencji.

Ta oferta jest ważna przez okres trzech lat od momentu zakupu produktu dla każdego, kto otrzymał tę informację. Aby otrzymać kod źródłowy, należy przesłać swoje zgłoszenie w języku angielskim, wraz z numerem produktu, na adres:

"Intellectual Property Department, TP Vision Netherlands B.V., P.O. Box 80077, 5600 KA Eindhoven, The Netherlands."

## Znaki towarowe i prawa autorskie

Windows Media jest zastrzeżonym znakiem towarowym lub znakiem handlowym firmy Microsoft Corporation w Stanach Zjednoczonych i/lub innych krajach.

# **DOLBY.**<br>DIGITAL PLUS

Wyprodukowano na licencii firmy Dolby Laboratories. Dolby oraz symbol podwójnej litery D są znakami towarowymi firmy Dolby Laboratories.

# Həmr

Terminy HDMI, HDMI High-Definition Multimedia Interface oraz logo HDMI są znakami towarowymi lub zastrzeżonymi znakami towarowymi firmy HDMI Licensing LLC w Stanach Zjednoczonych i innych krajach.

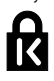

Kensington i Micro Saver są zastrzeżonymi w Stanach Zjednoczonych znakami towarowymi firmy ACCO World Corporation z wydanymi patentami i zgłoszonymi wnioskami patentowymi w innych krajach na całym świecie.

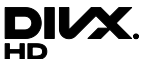

DivX®, DivX Certified® oraz inne powiązane logo są znakami towarowymi firmy Rovi Corporation lub jej firm zależnych i są użyte na podstawie licencji.

DivX Certified® do odtwarzania filmów DivX® o maksymalnej rozdzielczości HD 1080p, łącznie z treściami premium.

INFORMACJE O FORMACIE OBRAZU DIVX: DivX® jest cyfrowym formatem wideo opracowanym przez firmę DivX, LLC, która jest firmą zależną firmy Rovi Corporation. To urządzenie jest oficjalnym produktem DivX® Certified, który odtwarza format obrazu DivX. Aby uzyskać więcej informacji o programach niezbędnych do konwersji filmów wideo do formatu DivX oraz aby pobrać takie programy, należy odwiedzić stronę divx.com.

INFORMACJE O WIDEO-NA-ŻĄDANIE DIVX: Aby było możliwe odtwarzanie filmów DivX zakupionych w usłudze "Wideo na żądanie" (Video-On-Demand, VOD), niniejsze urządzenie z certyfikatem DivX Certified® musi zostać zarejestrowane. Aby uzyskać kod rejestracji, należy przejść do

części DivX VOD w menu konfiguracji urządzenia. Dodatkowe informacje na temat procesu rejestrowania można znaleźć na stronie vod.divx.com.

# Produkty końcowe PlayReady

Do ochrony własności intelektualnej, w tym treści chronionych prawem autorskim, właściciele treści używają technologii kontroli dostępu do treści Microsoft PlayReady™. To urządzenie wykorzystuje technologię PlayReady do uzyskania dostępu do treści chronionej technologią PlayReady i/lub WMDRM. Jeśli urządzenie nieprawidłowo wdroży ograniczenia dotyczące wykorzystania treści, ich właściciele mogą zażądać od firmy Microsoft anulowania obsługi treści PlayReady przez urządzenie. Anulowanie nie powinno wpłynąć na treści niezabezpieczone lub treści zabezpieczone innymi technologiami kontroli dostępu. Właściciele treści mogą wymagać aktualizacji technologii PlayReady w celu umożliwienia dostępu do ich treści. Odmowa aktualizacji oznacza brak możliwości dostępu do treści, które wymagają aktualizacji.

Wszystkie inne zastrzeżone i niezastrzeżone znaki towarowe są własnością odpowiednich firm.

# Podporządkowanie zasadom zrównoważonego rozwoju

# Energooszczędność

Ten telewizor jest wyposażony w funkcje zmniejszające zużycie energii. Aby z nich skorzystać, należy nacisnąć przycisk Zielony przycisk na pilocie zdalnego sterowania.

 Ustawienia obrazu pozwalające oszczędzać energię: Można zastosować kombinację ustawień obrazu pozwalających oszczędzać energię. W trakcie oglądania telewizji naciśnij przycisk **Zielony przycisk** i wybierz [Oszcz. energii]. Następnie wybierz ustawienie obrazu [Oszcz. energii].

- Wygaszanie ekranu: Jeśli chcesz tylko słuchać dźwięku z telewizora, możesz wyłączyć ekran. Inne funkcje nadal działają normalnie. W trakcie oglądania telewizji naciśnij przycisk Zielony przycisk i wybierz [Ekran wyłączony].
- Automatyczne wyłączanie: Aby oszczędzać energię, należy zastosować automatyczne wyłączanie telewizora po pewnym okresie braku aktywności. W trakcie oglądania telewizji naciśnij przycisk Zielony przycisk i wybierz [Automatyczne wył.]. Następnie wybierz okres, po którym telewizor ma zostać wyłączony.
- Wyłączanie urządzeń nieaktywnych: Należy wyłączać urządzenia zgodne ze standardem EasyLink HDMI-CEC (Consumer Electronic Control), gdy są nieaktywne. W trakcie oglądania telewizji naciśnij przycisk Zielony przycisk i wybierz [Urządzenia nieaktywne wyłączone].
- Zarządzanie zasilaniem: Zaawansowane funkcje zarządzania zasilaniem sprzyjają zmniejszeniu zużycia energii przez ten telewizor. Aby sprawdzić, w jaki sposób spersonalizowane ustawienia telewizora wpływają na względne zużycie energii, naciśnij przycisk <del>n</del>, a następnie wybierz kolejno: [Konfiguracja] > [Obejrzyj demo] > [Active Control prezentacja].

## Recykling

To urządzenie zostało zaprojektowane i wykonane z materiałów oraz komponentów wysokiej jakości, które nadają się do ponownego wykorzystania.

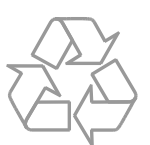

Dołączony do produktu symbol przekreślonego pojemnika na odpady oznacza, że produkt objęty jest dyrektywą europejską 2002/96/WE. Informacje na temat wydzielonych punktów składowania zużytych produktów elektrycznych i elektronicznych można uzyskać w miejscu zamieszkania.

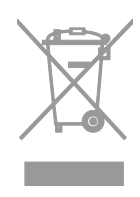

Prosimy postępować zgodnie z wytycznymi miejscowych władz i nie wyrzucać tego typu urządzeń wraz z innymi odpadami pochodzącymi z gospodarstwa domowego. Prawidłowa utylizacja starych produktów pomaga zapobiegać zanieczyszczeniu środowiska naturalnego oraz utracie zdrowia.

Produkt zawiera baterie opisane w treści dyrektywy 2006/66/WE, których nie można zutylizować z pozostałymi odpadami domowymi. Należy zapoznać się z lokalnymi przepisami dotyczącymi utylizacji baterii, ponieważ ich prawidłowa utylizacja pomaga zapobiegać zanieczyszczeniu środowiska naturalnego oraz utracie zdrowia.

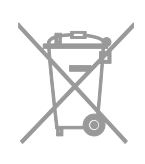

#### etykieta energetyczna

Etykieta energetyczna UE informuje o klasie efektywności energetycznej urządzenia. Im bardziej zielona jest klasa efektywności energetycznej urządzenia, tym mniej zużywa ono energii.

Na etykiecie jest podana klasa efektywności energetycznej, średnie zużycie energii przez urządzenie w trybie włączenia oraz średnim zużyciu energii przez 1 rok. Dane dotyczące zużycia energii przez urządzenie można także znaleźć w krajowym serwisie internetowym firmy Philips pod adresem [www.philips.com/TV](http://www.philips.com/TV).

# Pomoc i wsparcie techniczne

## Serwis internetowy firmy Philips

Odwiedź serwis pomocy technicznej firmy Philips pod adresem [www.philips.com/support](http://www.philips.com/support).

W serwisie pomocy technicznej firmy Philips można ponadto:

- znaleźć odpowiedzi na często zadawane pytania,
- pobrać instrukcję użytkownika w wersji PDF do wydrukowania,
- wysłać do nas wiadomość e-mail z pytaniem,
- porozmawiać bezpośrednio przez sieć z przedstawicielem działu obsługi klienta firmy Philips (funkcja dostępna tylko w niektórych krajach).

## Korzystanie z przewodnika po połączeniach firmy Philips

Łatwy w użyciu przewodnik po połączeniach dostarcza wskazówek dotyczących podłączania telewizora do innych urządzeń. Odwiedź stronę [http://www.connectivityguide.philips.com](http://www.connectivityguide.philips.com/).

#### Forum użytkowników telewizorów

Być może ktoś z użytkowników telewizorów firmy Philips udzielił już odpowiedzi na Twoje pytanie. Odwiedź stronę [www.supportforum.philips.com](http://www.supportforum.philips.com/).

# Kontakt z firmą Philips

W celu uzyskania pomocy możesz także zwrócić się do działu obsługi klienta firmy Philips w swoim kraju. Numer telefoniczny znajdziesz na ulotce dołączonej do produktu lub na stronie internetowej [www.philips.com/support](http://www.philips.com/support).

Zanim zadzwonisz do firmy Philips, zanotuj numer modelu i numer seryjny swojego telewizora. Informacje te można znaleźć z tyłu telewizora lub na jego opakowaniu.

# 2 Korzystanie z telewizora

# Przyciski sterujące telewizora

# Tylne przyciski sterujące

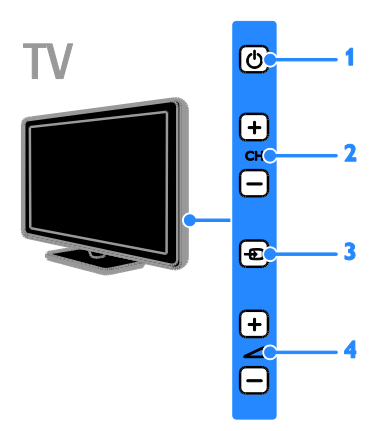

1.  $\circ$  (Tryb gotowości): Włączenie lub wyłączenie telewizora.

2.CH +/-: przejście do następnego lub

poprzedniego kanału.

3. D (SOURCE): Oglądanie obrazu z

podłączonego urządzenia.

 $4.$   $\overrightarrow{ }$  +/- (Głośność): Regulacia głośności.

# Czujniki i wskaźniki

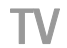

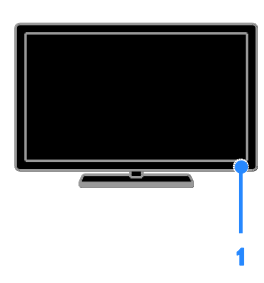

# 1. Czujnik pilota zdalnego sterowania

Pilota należy kierować na czujnik. Między pilotem a telewizorem nie powinno być niczego, co mogłoby blokować sygnał.

# Pilot zdalnego sterowania

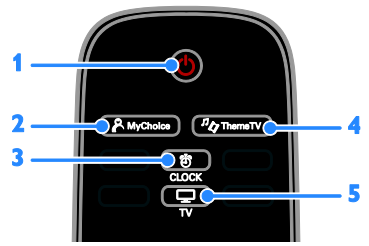

1.  $O$  (Tryb gotowości): : włączanie telewizora lub przełączanie do trybu gotowości.

2. A MyChoice: dostęp do dostosowanego menu.

3. TCLOCK: dostęp do zegara telewizora.

4. " $\phi$  ThemeTV: dostęp do opcji Theme TV.

5. TV: ustawienie sygnału telewizyjnego jako oglądanego źródła.

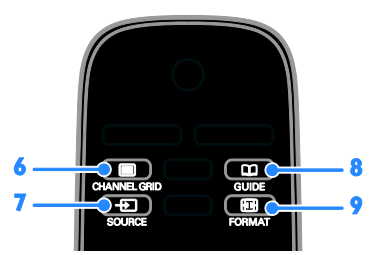

6. CHANNEL GRID: przeglądanie listy kanałów telewizyjnych.

7. **D SOURCE:** oglądanie obrazu z

podłączonego urządzenia.

8. **COUIDE**: dostep do przewodnika po programach.

9. **ED FORMAT:** zmiana formatu obrazu.

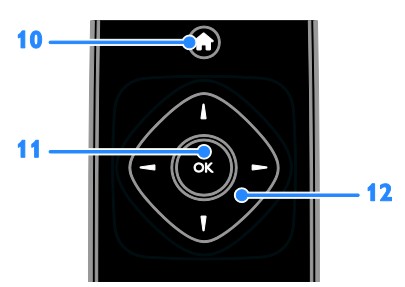

10. **(Home):** dostęp do menu głównego. 11. OK: potwierdzanie wpisu lub wyboru. 12. **(Przyciski nawigacji):** poruszanie się po menu i wybieranie pozycji.

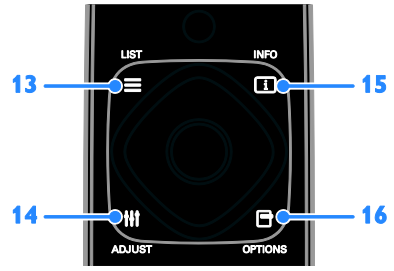

13. ELIST: otwarcie listy kanałów telewizyjnych.

14. **HI ADJUST:** modyfikowanie ustawień telewizora.

15. **II INFO**: wyświetlanie informacji o bieżącym działaniu.

16. OPTIONS: dostep do aktywnych w danym momencie opcji menu obrazu i dźwięku,

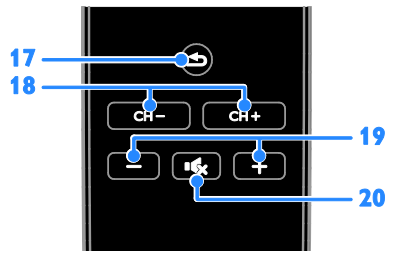

17.  $\triangle$ (Wstecz): powrót do poprzedniej strony menu lub wyjście z funkcji telewizora. 18. CH - / CH +: przełączanie kanałów. 19. +/-(Głośność): regulacja głośności. 20. K (Wyciszenie): wyciszanie lub przywracanie dźwięku.

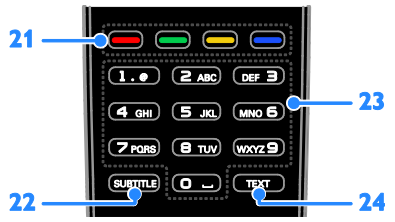

21. Kolorowych przycisków: wybieranie zadań lub opcji.

22. SUBTITLE: właczanie i wyłaczanie napisów.

23. 0-9 (Przyciski numeryczne): wybieranie kanałów telewizyjnych lub wpisywanie tekstu. 24. TEXT: włączanie lub wyłączanie telegazety.

# Funkcje sterowania EasyLink

Jeśli do telewizora zostanie podłączone urządzenie obsługujące standard HDMI-CEC, na przykład odtwarzacz Blu-ray lub zestaw kina domowego, to można sterować telewizorem i tym urządzeniem w tym samym czasie za pomocą jednego pilota. W tym celu wystarczy włączyć funkcję EasyLink, gdy urządzenia zostaną połączone.

O funkcji Easylink przeczytasz więcej w części Podłączanie telewizora > Konfigurowanie urządzeń Easylink > Sterowanie urządzeniami (str. [50\)](#page-49-0).

# Ekranowy pilot zdalnego sterowania

Podłączonymi urządzeniami zgodnymi ze standardem HDMI-CEC można sterować także za pomocą innych przycisków, które są dostępne przez funkcję ekranowego pilota zdalnego sterowania. Po podłączeniu upewnij się, że funkcja Easylink jest włączona. O funkcji Easylink przeczytasz więcej w części Podłączanie telewizora > Konfigurowanie urządzeń Easylink > Sterowanie urządzeniami (str. [50\)](#page-49-0).

#### Dostęp do ekranowego pilota zdalnego sterowania

1. Podczas oglądania obrazu z podłączonego urządzenia naciśnij przycisk **III OPTIONS**. 2. Wybierz opcję **[Pokaż pilot]**, a następnie naciśnij przycisk OK.

3. Wybierz przycisk ekranowy, a następnie naciśnij przycisk OK.

# Oglądanie telewizji

# Włączanie i wyłączanie telewizora

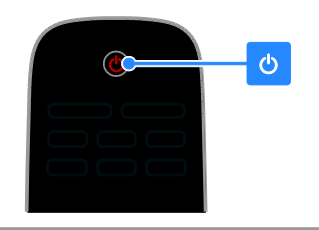

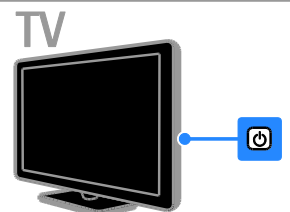

#### Włączanie telewizora

- Podłącz telewizor do gniazda sieci elektrycznej i włącz główne zasilanie.
- Jeśli telewizor nie jest włączony, dioda trybu gotowości pozostaje wyłączona. Naciśnij przycisk O w telewizorze.
- Jeśli dioda trybu gotowości świeci, naciśnij przycisk O na pilocie.

Uwaga: Telewizor zareaguje z niewielkim opóźnieniem.

Wskazówka: leśli nie możesz znaleźć pilota, a chcesz włączyć telewizor pozostający w trybie gotowości, naciśnij dowolny przycisk na telewizorze.

#### Przełączanie telewizora do trybu gotowości

Naciśnij przycisk  $\Phi$  na pilocie. Dioda trybu gotowości w telewizorze zacznie świecić na czerwono.

#### Wyłącz telewizor

Naciśnij przycisk  $\Phi$  w telewizorze. Dioda trybu gotowości zostanie wyłączona.

Uwaga: Chociaż telewizor zużywa bardzo mało energii, gdy jest wyłączony lub w stanie gotowości, to jednak pewne zużycie wtedy występuje. Jeśli telewizor ma nie być używany przez dłuższy czas, lepiej jest odłączyć go od gniazda sieci elektrycznej.

## Automatyczne wyłączanie

Można oszczędzać energię, korzystając z ustawień efektywności energetycznej w tym telewizorze; są one włączone domyślnie. W przypadku braku działań ze strony użytkownika przez cztery godziny (np. naciśnięcia przycisku pilota lub elementu sterującego na telewizorze) telewizor automatycznie przejdzie w tryb gotowości.

## Aby wyłączyć automatyczne wyłączanie:

1. W trakcie oglądania telewizji naciśnij Zielony przycisk na pilocie zdalnego sterowania.

2. Wybierz opcję [Automatyczne wył.], a następnie naciśnij przycisk OK. 3. Użyj Przyciski nawigacji, aby wybrać [0 mins], a nastepnie naciśnij OK.

# Regulacja głośności telewizora

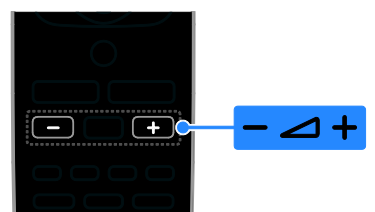

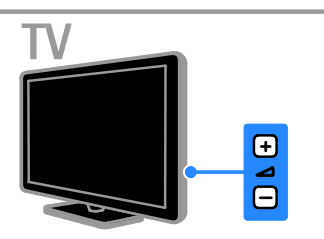

#### Zwiększanie lub zmniejszanie głośności telewizora

- Naciśnij przycisk +/- na pilocie.
- Naciśnij przycisk **4 +/-** w telewizorze.

#### Wyciszanie lub przywracanie dźwięku telewizora

- Naciśnii przycisk **K** na pilocie, aby wyciszyć dźwięk.
- Ponownie naciśnij przycisk  $\mathbf{G}$ , aby włączyć dźwięk.

#### Regulacja głośności słuchawek

1. Naciśnij przycisk $\biguparrow$ .

2. Wybierz kolejno opcje [Konfiguracja] >

## [Ustawienia TV] > [Dźwięk] > [Głośn.

słuchawek], a następnie naciśnij przycisk OK. 3. Wybierz poziom.

## Przełączanie kanałów telewizyjnych

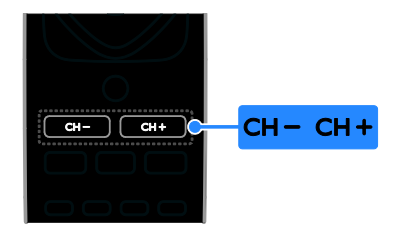

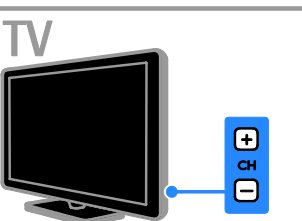

- Naciśnij przycisk **CH +/-** na pilocie lub telewizorze.
- Naciśnij przycisk Przyciski numeryczne, aby wprowadzić numer kanału.

## Zarządzanie ulubionymi kanałami

Można wyświetlać wszystkie kanały lub tylko listę ulubionych kanałów.

#### Tworzenie własnej listy ulubionych kanałów

1. Naciśnii przycisk  $\equiv$  LIST.

Zostanie wyświetlona lista dostępnych kanałów.

2. Wybierz kanał, który ma być oznaczony jako ulubiony, a następnie naciśnij przycisk **III** OPTIONS.

3. Wybierz opcję [Dodaj/usuń ulubione], a następnie naciśnij przycisk OK. Wybrany kanał zostanie oznaczony gwiazdką.

Aby usunąć kanał z listy ulubionych kanałów, zaznacz [Dodaj/usuń ulubione], a następnie naciśnij przycisk OK.

#### Wyświetlanie listy ulubionych kanałów

1. Naciśnij przycisk $\equiv$  LIST, a następnie wybierz opcję **III OPTIONS**.

2. Wybierz kolejno opcje [Lista] >

[Ulubione], aby wyświetlić listę ulubionych kanałów.

3. Naciśnij przycisk OK, aby potwierdzić wybór.

# <span id="page-13-0"></span>Zarządzanie listami kanałów

Po zainstalowaniu kanałów można wykonywać następujące operacje:

- Filtrowanie kanałów.
- Przełączanie między kanałami antenowymi a kablowymi.
- Zmiana nazw kanałów.
- Zmiana uporządkowania kanałów.
- Blokowanie kanału.
- Słuchanie cyfrowych kanałów radiowych.

#### Filtrowanie kanałów

1. W trakcie oglądania telewizji naciśnij  $przycisk \equiv LIST$ .

2. Naciśnij przycisk **III OPTIONS**, a następnie wybierz opcje [Filtr].

3. Wybierz jedną z następujących opcji, a następnie naciśnij przycisk OK.

- [Cyfr.+analog.]: Wyświetlanie wszystkich kanałów na liście kanałów.
- [Kanały telewizji cyfrowej]: Wyświetlanie tylko kanałów cyfrowych.
- [Kanały analogowe]: Wyświetlanie tylko kanałów analogowych.
- [Wolne i kodowane]: Wyświetlanie wszystkich kanałów na liście kanałów.
- [Darmowe kanały]: Wyświetlanie tylko kanałów bezpłatnych.
- [Kodowane kanały]: Wyświetlanie tylko kanałów zakodowanych.

Uwaga: Opcje filtrowania bywają różne w zależności od nadawcy.

#### Przełączanie między kanałami antenowymi a kablowymi

Podczas oglądania telewizji możesz przełączać między kanałami antenowymi a kablowym.

1. W trakcie oglądania telewizji naciśnij przycisk $\biguparrow$ .

## 2. Wybierz kolejno: [Konfiguracja] > [Ustawienia kanałów] > [Instalacja kanałów] > [Złącze antenowe].

3. Wybierz opcję [Antena (DVB-T)], aby oglądać kanały antenowe, albo wybierz opcję [Kabel (DVB-C)], aby oglądać kanały kablowe, następnie naciśnij przycisk OK.

# Zmiana nazw kanałów

Po wybraniu kanału pojawia się jego nazwa. Tę nazwę kanału można zmienić.

1. W trakcie oglądania telewizji naciśnij  $przycisk \equiv LIST$ .

Zostanie wyświetlona lista dostępnych kanałów.

2. Wybierz kanał, którego nazwę chcesz zmienić, a następnie wybierz przycisk **III OPTIONS** 

3. Wybierz opcję [Zmiana nazwy], a następnie naciśnij przycisk OK.

Zostanie wyświetlona klawiatura ekranowa. 4. Naciskając Przyciski nawigacji, wybieraj poszczególne litery, a następnie naciśnij przycisk OK.

5. Gdy skończysz, wybierz opcję [Gotowe], a następnie naciśnij przycisk OK, aby potwierdzić wybór.

## Ponowne uporządkowanie kanałów

Po zainstalowaniu kanałów można zmienić ich kolejność na liście kanałów.

1. W trakcie oglądania telewizji naciśnij  $przycisk \equiv LIST$ .

Zostanie wyświetlona lista dostępnych kanałów.

2. Naciśnij przycisk **III OPTIONS**.

3. Wybierz opcję [Ponowne

uporządkowanie], a następnie naciśnij przycisk OK.

4. Wybierz kanał, którego kolejność chcesz zmienić, a nastepnie naciśnii przycisk **OK**.

5. Naciskając Przyciski nawigacji, przenieś podświetlony kanał do innego miejsca, a następnie przycisk OK.

6. Gdy skończysz, naciśnij przycisk OPTIONS.

7. Wybierz opcję [Zakończ sortowanie], a następnie naciśnij przycisk OK.

## Blokowanie kanału

Można uniemożliwić dostęp do kanałów osobom nieuprawnionym, blokując je.

1. W trakcie oglądania telewizji naciśnij  $przycisk \equiv LIST$ .

Zostanie wyświetlona lista dostępnych kanałów.

2. Wybierz kanał, który chcesz zablokować, a następnie naciśnij przycisk **III OPTIONS**.

3. Wybierz opcję [Blokuj kanał], a następnie naciśnij przycisk OK.

4. Jeśli pojawi się takie polecenie, wpisz kod PIN.

Kanał na liście kanałów zostanie oznaczony ikoną kłódki.

Wskazówka: Aby obejrzeć zablokowany kanał, należy wpisać kod PIN, gdy pojawi się takie polecenie.

# Słuchanie cyfrowych kanałów radiowych

Jeśli są dostępne cyfrowe kanały radiowe, można ich słuchać. Są one instalowane automatycznie wraz z kanałami telewizyjnymi.

1. W trakcie oglądania telewizji naciśnij  $przycisk \equiv LIST$ .

Zostanie wyświetlona lista dostępnych kanałów.

2. Naciśnij przycisk **III OPTIONS**.

3. Wybierz kolejno opcje [Filtr] > [Radio], a następnie naciśnij przycisk OK.

4. Wybierz kanał radiowy, a następnie naciśnij przycisk OK.

## Oglądanie materiałów z podłączonych urządzeń

Aby obejrzeć obraz z urządzenia, najpierw należy je podłączyć do telewizora. Patrz Podłączanie telewizora > Podłączanie urządzeń (str. [40\)](#page-39-0).

#### Wybieranie urządzenia za pomocą przycisku SOURCE

1. Naciśnij przycisk **DSOURCE**.

2. Wybierz urządzenie, a następnie naciśnij przycisk OK.

# Wybieranie urządzenia z menu Dom

1. Naciśnii przycisk $\biguparrow$ .

2. Wybierz opcję [Źródło], a następnie naciśnij przycisk OK.

3. Wybierz urządzenie, a następnie naciśnij przycisk OK.

Aby dodać podłączone urządzenia lub nimi zarządzać, patrz Podłączanie telewizora > Oglądanie materiałów z podłączonych urządzeń > Zmiana ustawień urządzenia (str. [48\)](#page-47-0).

## Używanie ustawień fabrycznych obrazu i dźwięku

Ustawienia obrazu i dźwięku telewizora są zdefiniowane fabrycznie. Ustawienia te można zastosować lub je dostosować.

#### Wybieranie preferowanych ustawień obrazu

1. W trakcie oglądania telewizji naciśnij przycisk **III OPTIONS**.

2. Wybierz kolejno: [Obraz i dźwięk] > [Styl obrazu], a następnie naciśnij przycisk OK. 3. Wybierz jedną z następujących opcji, a następnie naciśnij przycisk OK:

- [Osobisty]: użycie swoich spersonalizowanych ustawień obrazu.
- [Jaskrawy]: bogate i dynamiczne ustawienia, idealne do użytku dziennego.
- [Naturalny]: Naturalne ustawienia obrazu.
- [Standard]: Ustawienia domyślne, które są odpowiednie do większości środowisk i typów wideo.
- [Film]: Ustawienia idealne do oglądania filmów.
- [Zdjęcie]: Ustawienia idealne do oglądania zdjęć.
- [Oszcz. energii]: Ustawienia energooszczędne.

## Wybieranie preferowanych ustawień dźwięku

1. W trakcie oglądania telewizji naciśnij przycisk **III OPTIONS**.

2. Wybierz kolejno: [Obraz i dźwięk] > [Styl

dźwięku], a następnie naciśnij przycisk OK. 3. Wybierz jedną z następujących opcji, a następnie naciśnij przycisk OK:

- [Osobisty]: Zastosowanie własnych spersonalizowanych ustawień dźwięku.
- [Oryginalne]: Ustawienia, które są odpowiednie do większości środowisk i typów dźwięku.
- [Film]: Ustawienia idealne do oglądania filmów.
- [Muzyka]: Ustawienia idealne do słuchania muzyki.
- [Gra]: Ustawienia idealne do gier.

 [Wiadomości]: ustawienia idealne do słuchania mowy, na przykład wiadomości.

# Zmiana formatu obrazu

Format obrazu można zmienić, aby przystosować go do źródła wideo.

1. Naciśnij przycisk **EB FORMAT**.

2. Wybierz format obrazu, a następnie naciśnij przycisk OK.

Dostępne formaty obrazu zależą od źródła wideo:

- [Automatyczne wypełnianie]: dopasowanie obrazu, aby wypełniał cały obszar ekranu (napisy dialogowe są widoczne). Zalecane w celu zminimalizowania zniekształceń (niedostępne w trybie HD i PC).
- [Automatyczny zoom]: powiększanie obrazu, aby wypełniał cały obszar ekranu. Zalecane w celu zminimalizowania zniekształceń (niedostępne w trybie HD i PC).
- [Super zoom]: usuwanie czarnych pasów po bokach ekranu w przypadku programów nadawanych w formacie 4:3. Opcja niezalecana dla trybu HD lub PC.
- [Format 16:9]: Służy do skalowania obrazu w formacie 4:3 do formatu 16:9. Opcja niezalecana dla trybu HD lub PC.
- [Szeroki ekran]: Ukazuje materiał w formacie szerokoekranowym bez rozciągnięcia. Opcja niezalecana dla trybu HD lub PC.
- [Niewyskalowane]: zapewnienie maksymalnej szczegółowości dla trybu PC. Opcja dostępna tylko wtedy, kiedy w menu Obraz jest wybrany tryb PC.
- [4:3]: Służy do wyświetlania w klasycznym formacie 4:3.

# Wyświetlanie przewodnika telewizyjnego

# Co można zrobić

W przypadku telewizji cyfrowej można wyświetlać rozkłady programowe kanałów oraz streszczenia programów, korzystając z przewodników telewizyjnych dostarczanych przez nadawców. Dostępność internetowych przewodników telewizyjnych zależy od konkretnego nadawcy.

Nie można wyświetlić informacji zawartych w przewodniku telewizyjnym danego kanału, jeśli:

- ograniczenie wiekowe kanału nie różni się lub jest wyższe od ograniczenia wiekowego ustawionego w telewizorze;
- kanał jest zablokowany.

# Od nadawcy

#### Dostęp do przewodnika telewizyjnego nadawcy

1. Naciśnii przycisk $\biguparrow$ .

2. Wybierz opcję [Przew.TV], a następnie naciśnij przycisk OK.

3. Oglądając przewodnik telewizyjny po raz pierwszy, postępuj zgodnie z wyświetlanymi instrukcjami, aby zaktualizować przewodnik.

#### Dostosowywanie przewodnika telewizyjnego nadawcy

Wyświetlane informacje można dostosować, aby:

- Przypominać o czasie rozpoczynania programów.
- Wyświetlać tylko ulubione kanały.
- Zmienić dzień do wyświetlenia.

Uwaga: Opcje bywają różne w zależności od informacji o programach dostępnych u nadawcy.

1. W przewodniku telewizyjnym naciśnij przycisk **III OPTIONS**.

2. Wybierz jedną z następujących opcji, a następnie naciśnij przycisk OK:

 [Pobranie danych EPG]: Aktualizacja informacji zawartych w przewodniku telewizyjnym.

- [Zmień dzień]: Wybieranie dnia do wyświetlenia przewodnika telewizyjnego.
- [Szukaj wg gatunku]: Wyszukiwanie programów według gatunku.
- [Wszystkie przypomnienia]: Wyświetlanie listy wszystkich przypomnień o programach.

# Odtwarzanie plików multimedialnych

# Co można zrobić

Możesz oglądać filmy i zdjęcia oraz słuchać muzyki z urządzenia USB podłączonego do telewizora.

# Odtwarzanie plików z urządzenia USB

Za pomocą telewizora można odtwarzać zapisane w pamięci USB fotografie, filmy wideo lub muzykę.

#### Uwaga:

- Firma TP Vision nie ponosi odpowiedzialności w sytuacji, gdy urządzenie pamięci USB nie jest obsługiwane przez telewizor, ani za uszkodzenie lub utratę danych zapisanych na tym urządzeniu.
- Nie wolno przeciążać portu USB. Jeśli pobór prądu podłączanego urządzenia pamięci USB przekracza 500 mA, musi do niego być podłączony osobny zasilacz.

## Przeglądanie zawartości urządzenia USB

1. Podłącz urządzenie USB do złącza USB w telewizorze.

2. Naciśnij przycisk **DSOURCE**, wybierz opcję [USB], a następnie naciśnij przycisk OK.

3. Zaznacz plik w przeglądarce zawartości, a następnie naciśnij przycisk OK, aby rozpocząć odtwarzanie.

4. Naciskając OK, steruj odtwarzaniem.

5. Opcjonalnie: Aby wybrać inne urządzenie USB, wybierz opcję [Urządzenie USB] u dołu ekranu telewizora.

## Wskazówki:

- Wybierz górny pasek, aby przefiltrować pliki według typu.
- Wybierz opcję [Sortuj], aby ułożyć pliki według nazwy, daty lub innych pól.

# Opcje odtwarzania

#### Oglądanie filmów

1. Wybierz opcję **II** na górnym pasku.

2. Wybierz film, a następnie naciśnij przycisk OK.

3. Opcjonalnie: Aby odtworzyć wszystkie filmy znajdujące się w folderze, wybierz jeden film, a nastepnie wybierz opcje **[Odtw.** 

## wszystkie].

- Aby przeskoczyć do następnego lub poprzedniego filmu, naciśnij przycisk CH+ lub CH-.
- Aby wstrzymać odtwarzanie filmu, naciśnij przycisk OK. Ponownie naciśnij przycisk OK, aby wznowić odtwarzanie.
- Aby przeskoczyć do przodu lub do tyłu o 10 sekund, naciśnij przycisk $\blacktriangleright$  lub  $\blacktriangleleft$ .
- Aby zatrzymać odtwarzanie filmu lub wyjść z przeglądarki zawartości, naciśnij  $przycisk$  $\triangle$ .

## Opcje wideo

Podczas odtwarzania filmu naciśnij przycisk **III** OPTIONS, a następnie naciśnij przycisk OK, aby wybrać opcję:

- [Napisy]: Wybór dostępnych ustawień napisów.
- [Język napisów]: Wybierz język napisów, jeśli są dostępne.
- [Zestaw znaków]: Wybór właściwego zestawu znaków do napisów.
- [Język dźwięku]: Wybór języka ścieżki dźwiękowej.
- [Powtarzanie]: Wybierz opcję [Powtarzanie], aby odtwarzać plik wideo wielokrotnie, albo opcję [Odtwórz raz], aby odtworzyć plik wideo jeden raz.
- [Wł. losowo] / [Wył. losowo]: Włączanie i wyłączanie losowego odtwarzania plików wideo.

 [DivX® VOD]: Wyświetlanie kodów rejestracji i wyrejestrowania DivX tego telewizora.

# Uwaga:

Aby wyświetlić informacje o filmie (na przykład pozycję odtwarzania, czas trwania, tytuł lub datę), wybierz film, a następnie naciśnij przycisk **II INFO**.

Aby ukryć te informacje, ponownie naciśnij przycisk **III INFO**.

# Słuchanie muzyki

1. Wybierz opcję  $\blacksquare$  na górnym pasku. 2. Wybierz ścieżkę, a następnie naciśnij przycisk OK.

3. Opcjonalnie: Aby odtworzyć wszystkie ścieżki znajdujące się w folderze, wybierz jedną ścieżkę, a następnie wybierz opcję [Odtw. wszystkie].

- Aby przeskoczyć do następnej lub poprzedniej ścieżki, naciśnij przycisk CH+ lub CH-.
- Aby wstrzymać odtwarzanie ścieżki, naciśnij przycisk OK. Ponownie naciśnij przycisk OK, aby wznowić odtwarzanie.
- Aby przeskoczyć do przodu lub do tyłu o 10 sekund, naciśnij przycisk lub <
- Aby zatrzymać odtwarzanie filmu lub wyjść z przeglądarki zawartości, naciśnij przycisk  $\triangle$ .

## Opcje muzyki

Podczas odtwarzania muzyki naciśnij przycisk OPTIONS, a następnie naciśnij przycisk OK, aby wybrać opcję:

- [Powtarzanie]: Wybierz opcję [Powtarzanie], aby odtwarzać utwór lub album wielokrotnie lub opcję [Odtwórz raz], aby odtworzyć utwór jeden raz.
- [Wł. losowo] / [Wył. losowo]: włączanie i wyłączanie losowego odtwarzania ścieżek.

## Uwaga:

Aby wyświetlić informacje o utworze (na przykład tytuł, wykonawcę lub czas trwania), wybierz utwór, a następnie naciśnij przycisk INFO.

Aby ukryć te informacje, ponownie naciśnij przycisk **III INFO**.

# Przeglądanie fotografii

1. Wybierz opcję **o** na górnym pasku. 2. Wybierz miniaturę zdjęcia, a następnie naciśnij przyciskOK.

## Uruchamianie pokazu slajdów

Jeśli w folderze znajduje się więcej zdjęć niż jedno, wybierz jedno zdjęcia, a następnie wybierz opcję [Pokaz slajdów].

- Aby przeskoczyć do następnego lub poprzedniego zdjęcia, naciśnij przycisk CH+ lub CH-.
- Aby zatrzymać pokaz slajdów lub zamknąć zdjęcie, naciśnij przycisk LIST.

# Opcje pokazu slajdów

Podczas odtwarzania pokazu slajdów naciśnij przycisk **III OPTIONS**, a następnie naciśnij przycisk OK, aby wybrać opcję:

- [Wył. losowo] / [Wł. losowo]: włączanie i wyłączanie losowego wyświetlania zdjęć w ramach pokazu slajdów.
- [Powtarzanie]: Wybierz opcję [Powtarzanie], aby oglądać pokaz slajdów wielokrotnie, albo opcję [Odtwórz raz], aby obejrzeć go jeden raz.
- [Czas pokazu slajdów]: Wybór długości czasu wyświetlania poszczególnych zdjęć w pokazie slajdów.
- [Przej. pokazu sl.]: Wybór sposobu przechodzenia między zdjęciami.

# Odtwarzanie filmów DivX® VOD (Video On Demand)

Ten telewizor ma certyfikat DivX Certified(R) i może odtwarzać wysokiej jakości filmy DivX Video-On-Demand.

Aby odtwarzać filmy DivX VOD ze sklepu wideo lub z komputera, najpierw należy uaktywnić usługę DivX VOD w telewizorze. Aktywacja usługi DivX VOD tego telewizora jest bezpłatna.

#### Rejestracia telewizora

Jeśli telewizor nie został poddany aktywacji przy uruchamianiu odtwarzania wypożyczonego filmu DivX, w telewizorze zostanie wyświetlony kod rejestracji DivX do aktywowania tego telewizora.

W celu zarejestrowania telewizora wykonaj następujące czynności:

1. Gdy w telewizorze zobaczysz 8 - lub 10 cyfrowy kod rejestracyjny, zapisz go i przejdź do strony [http://vod.divx.com](http://vod.divx.com/).

2. Pobierz do komputera oprogramowanie odtwarzacza filmów DivX i je zainstaluj. 3. Uruchom oprogramowanie odtwarzacza filmów DivX i utwórz konto DivX: kliknij VOD > Create a DivX Account (Utwórz konto DivX).

4. W odtwarzaczu DivX zarejestruj telewizor przy użyciu jego kodu rejestracyjnego: kliknij VOD > Register a DivX Certified Device (Zarejestruj certyfikowane urządzenie DivX) 5. Gdy zostanie wyświetlony monit, pobierz film rejestracyjny i zapisz go na karcie pamięci flash podłączonej do portu USB.

6. Przejdź do telewizora i odtwórz na nim film rejestracyjny. W ten sposób procedura rejestracji zostanie zakończona i nastąpi aktywacja funkcji DivX w telewizorze.

Szczegółowe informacje z zakresu wsparcia technicznego znajdziesz w witrynie internetowej usługi DivX.

#### Aby wyrejestrować telewizor:

1. Naciśnij przycisk **+D SOURCE**. 2. Wybierz opcję [Przeglądaj USB], a następnie naciśnij przycisk OK. 3. Naciśnij przycisk **III OPTIONS**, wybierz opcie **[DivX® VOD]**, a nastepnie naciśnii przycisk OK.

4. Postępuj zgodnie z wyświetlanymi instrukcjami.

# 3 Korzystanie z dodatkowych funkcji telewizora

# Tryb profesjonalny

# Co można zrobić

W trybie profesjonalnym można konfigurować telewizor pod kątem zastosowań komercyjnych. Dotyczy to m.in.:

- blokowania gościom możliwości modyfikowania listy kanałów telewizyjnych lub ustawień telewizora,
- programowania w telewizorze ustawienia określonego kanału i poziomu głośności,
- ograniczania maksymalnego poziomu głośności,
- blokowania wybranych kanałów,
- blokowania przycisków pilota,
- sterowania informaciami wyświetlanymi na ekranie.

Uwaga: w trybie profesjonalnym większość typowych funkcji jest zastępowana przez ich odpowiedniki przeznaczone do zastosowań komercyjnych.

# Dostęp do ustawień trybu profesjonalnego

1. Naciśnij przycisk **n** na pilocie.

2. Naciśnij kolejno przyciski 3, 1, 9, 7, 5, 3, тGх .

Zostanie wyświetlone menu ustawień trybu profesjonalnego.

## Włączanie trybu profesjonalnego

1. W menu ustawień trybu profesjonalnego wybierz kolejno opcje *[Professional* 

## Settings] > [Professional mode].

2. Wybierz jedno z następujących ustawień, a następnie naciśnij przycisk OK:

 [On]: włączanie trybu profesjonalnego. Funkcje hotelowe są włączone.

 [Off]: wyłączanie trybu profesjonalnego. Odbiornik działa jak zwykły telewizor do powszechnego użytku.

3. Aby zapisać wszystkie ustawienia trybu profesjonalnego i zakończyć jego konfigurowanie, naciśnij przycisk **fr**. 4. Ponownie uruchom telewizor.

# Wyświetlanie informacji o hotelu

Można zapisać i wyświetlić na ekranie telewizora następujące informacje o hotelu:

- Logo powitalne
- Wiadomość powitalna
- Strona informacyjna hotelu

## Wyświetlanie ekranu powitalnego

Można przygotować ekran powitalny zawierający obrazki takie jak logo hotelu.

1. Przygotuj ekran powitalny w formacie JPEG i zapisz ten plik w urządzeniu pamięci masowej USB.

2. Podłącz urządzenie pamięci masowej USB do telewizora, a następnie włącz go.

3. W menu ustawień trybu profesjonalnego wybierz kolejno opcje [Welcome logo] > [USB to TV].

4. Aby wyświetlić logo, wybierz kolejno opcje[Welcome logo] > [Display logo] > [On].

## Wyświetlanie wiadomości powitalnej

Można utworzyć wiadomość powitalną wyświetlaną dla gości. Wiadomość może się składać z co najwyżej dwóch linii tekstu, który może zawierać maksymalnie 20 znaków alfanumerycznych.

1. W menu ustawień trybu profesjonalnego wybierz kolejno opcje [Wiadomość powitalna] > [Display message] > [On].

- 2. Wybierz ustawienie do zmiany:
- [Line 1] / [Line 2]: wprowadzanie treści wiadomości powitalnej.
- [Clear]: kasowanie wiersza [Line 1] i wiersza [Line 2].
- [Message Time-out]: ustawianie czasu wyświetlania wiadomości.

3. Naciśnij przycisk OK, aby wyświetlić klawiaturę ekranową. Przyciski nawigacji umożliwiają wprowadzenie tekstu wiadomości powitalnej.

# Wyświetlanie ekranu informacji o hotelu

Można przygotować i wyświetlić statyczny ekran z informacjami o hotelu. Strona informacyjna pojawia się jako ikona w menu głównym, można ją również wyświetlić, naciskając przycisk **II INFO**.

1. Przygotuj ekran informacyjny w formacie JPEG i zapisz plik w urządzeniu pamięci masowej USB.

2. Podłącz urządzenie pamięci masowej USB do telewizora, a następnie włącz go.

3. W menu ustawień trybu profesjonalnego wybierz kolejno opcje [Hotel information] > [USB to TV].

4. Aby wyświetlić informacje o hotelu, wybierz koleino opcie **[Hotel information]** > [Display information] > [On].

Aby ekran informacji o hotelu można było wyświetlać za pomocą przycisku **II INFO**, w menu ustawień trybu profesjonalnego należy wybrać kolejno opcje [Hotel information] > [Info key enable]  $>$  [On].

# Zmiana ustawień trybu profesjonalnego

## Ustawienia trybu profesjonalnego

Ustawienia trybu profesjonalnego mogą posłużyć do szybszego instalowania telewizorów na potrzeby zastosowań komercyjnych.

1. W menu ustawień trybu profesjonalnego wybierz opcję [Professional Settings], a następnie naciśnij przycisk OK.

2. Wybierz jedno z następujących ustawień, a następnie naciśnij przycisk OK:

- [Room ID]: ustawianie identyfikatora pokoju dla telewizora.
- [Consumer setup]: skrót do pełnego menu telewizora w celu skonfigurowania wszystkich ustawień telewizora.
- [Channel setup]: skrót do listy kanałów, na której można zmieniać kolejność i nazwy kanałów oraz ukrywać kanały.
- [USB to TV]: powielanie ustawień z innego telewizora marki Philips zapisanych w urządzeniu pamięci masowej USB.
- [TV to USB]: kopiowanie ustawień telewizora do urządzenia pamięci masowej USB. Ustawienia te można następnie powielić na inny telewizor marki Philips.
- [RF to TV]: kopiowanie ustawień z telewizora marki Philips za pośrednictwem fal radiowych.
- [Reset]: przywracanie wartości fabrycznych wszystkim ustawieniom trybu profesjonalnego.

#### Ustawienia instalacyjne

Użyj ich, aby skonfigurować ustawienia instalacyjne.

1. W menu ustawień trybu profesjonalnego wybierz opcje **[Installation]**.

2. Wybierz jedno z następujących ustawień, a następnie naciśnij przycisk OK:

- [Blank channel]: wybór kanału, na którym będzie odtwarzany tylko dźwięk.
- [Auto channel update]: automatyczne aktualizowanie kanałów.
- [Auto software update]: automatyczne aktualizowanie oprogramowania telewizora.
- [Skip scrambled signals]: włączanie i wyłączanie zakodowanych kanałów na liście kanałów.
- [Multi remote control]: wybór opcji pozwoli zidentyfikować sparowanego pilota.
- [MyChoice]: włączanie lub wyłączanie kanałów z funkcją MyChoice.
- [ThemeTV]: włączanie lub wyłączanie funkcji Theme TV.
- [SmartPay]: włączanie lub wyłączanie funkcji SmartPay.

#### Parowanie telewizorów z pilotem

Jeden pilot można sparować z maksymalnie dziesięcioma telewizorami.

1. W menu ustawień trybu profesjonalnego wybierz kolejno opcje [Installation] > [Multi remote control].

2. Wybierz opcję od [TV0] do [TV9], aby zidentyfikować sparowanego pilota, a nastepnie naciśnii przycisk OK.

## Uwaga:

- Naciśnij i przytrzymaj przez ponad pięć sekund przycisk OK na pilocie. Na ekranie telewizora zostanie wyświetlony identyfikator telewizora (na przykład [TV0]) oraz identyfikator wysyłającego sygnały pilota.
- Jeśli po parowaniu wymieniono baterie w pilocie, parowanie pilota z telewizorem należy wykonać ponownie w celu przypisania identyfikatora do telewizora.

## Ustawienia włączania zasilania

Można dostosować sposób, w jaki zachowuje się telewizor po włączeniu zasilania.

1. W menu ustawień trybu profesjonalnego wybierz opcję [Switch on setting].

2. Wybierz jedno z następujących ustawień, a następnie naciśnij przycisk OK:

- [Switch on channel]: wybranie kanału, który zostanie wyświetlony po włączeniu telewizora.
- [Switch on vol]: wybranie poziomu dźwięku w głośnikach, który zostanie zastosowany po włączeniu telewizora.
- [Max volume]: ograniczenie maksymalnego poziomu głośności telewizora.
- [Switch on picture format]: wybranie formatu obrazu, który zostanie użyty po włączeniu telewizora. Jeśli źródło sygnału nie obsługuje wyznaczonego formatu, włączana jest opcja [Automatyczne wypełnianie].
- [Power on]: wybranie trybu, który zostanie użyty po włączeniu telewizora: - [On]: po włączeniu zasilania głównego telewizor włącza się automatycznie. - [Standby]: po włączeniu zasilania

głównego telewizor automatycznie przełącza się do trybu gotowości.

- [Last status]: po włączeniu zasilania głównego telewizor automatycznie powraca do swojego ostatniego stanu (np. włącza się lub przechodzi do trybu gotowości).

 [Smart power]: włączanie lub wyłączanie trybu oszczędzania energii.

# Wczytywanie zegara

W trybie profesjonalnym można ustawiać czas lokalny odpowiedni dla nadawanego kanału lub kraju. Ogólne informacje na temat zegara można znaleźć w części Korzystanie

z dodatkowych funkcji telewizora > Korzystanie z wyłączników i blokad > Zegar (str. [27\)](#page-26-0).

1. W menu ustawień trybu profesjonalnego wybierz opcję [Clock setup].

2. Wybierz jedno z następujących ustawień, a następnie naciśnij przycisk OK:

- [Download program]: wybierz kanał, z którego ma zostać wczytany zegar.
- [Country selection]: wybierz kraj, do którego ma być dostosowany czas lokalny.
- [Time offset]: wybierz liczbę godzin przesunięcia czasu.

## Tworzenie listy kanałów

W trybie profesjonalnym można utworzyć zintegrowaną listę kanałów składającą się z kanałów telewizyjnych, przyłączonych urządzeń oraz plików multimedialnych zapisanych na nośniku USB. Kanały są nazwane w oparciu o nazwy gniazd telewizyjnych lub plików multimedialnych.

#### 1. Z menu ustawień profesjonalnych wybierz opcję [Combine channel list].

2. Wybierz jedno z następujących ustawień, a następnie naciśnij przycisk OK:

- [AV]: dodanie podłączonych urządzeń do listy kanałów.
- [Media]: dodanie plików multimedialnych do listy kanałów.

# Kontrola dostępu użytkowników

Dostęp użytkowników do telewizora można kontrolować za pośrednictwem następujących funkcji:

- blokada przycisków na pilocie zdalnego sterowania;
- ograniczanie dostępu za pośrednictwem gniazd USB, HDMI-CEC lub SCART;
- dostosowanie widoku dla gości.

# Polski

# Włączanie gniazda SCART

Opcja ta służy do sterowania telewizorem za pośrednictwem urządzenia podłączonego do gniazda SCART. Po włączeniu urządzenia podłączonego do gniazda SCART telewizor uruchamia się automatycznie.

1. Włącz telewizor i urządzenie podłączone do gniazda SCART.

2. W menu ustawień trybu profesjonalnego wybierz kolejno opcje [Control settings] > [Auto SCART] > [Power on scart], a następnie naciśnij przycisk OK.

#### Włączanie obsługi HDMI-CEC

Jeśli telewizor jest podłączony do urządzeń HDMI zgodnych ze standardem HDMI-SEC, można nimi sterować za pomocą pilota telewizora. Więcej informacji dotyczących sposobu korzystania ze standardu HDMI-SEC można znaleźć w części Podłączanie telewizora > Konfiguracja urządzeń EasyLink (str. [49\)](#page-48-0).

1. Włącz telewizor i wszystkie podłączone urządzenia zgodne ze standardem HDMI-CEC.

2. Naciśnij przycisk $\biguparrow$ .

2. Wybierz kolejno opcje [Konfiguracja] > [Ustawienia TV] > [EasyLink] > [Włącz], a następnie naciśnij przycisk OK.

3. W menu ustawień trybu profesjonalnego wybierz kolejno opcje [Control settings] > [HDMI-CEC IN] > [On], a następnie naciśnij przycisk OK.

#### Włączanie lub wyłączanie dostępu do urządzenia pamięci masowej USB

1. W menu ustawień trybu profesjonalnego wybierz kolejno opcje [Control settings] > [Enable USB].

2. Wybierz [On] lub [Off], a następnie naciśnij przycisk OK.

#### Bezpośredni dostęp do urządzenia USB

Można skonfigurować telewizor w taki sposób, aby automatycznie wyświetlał zawartość urządzenia USB po jego podłączeniu do telewizora.

1. W menu ustawień trybu profesjonalnego wybierz kolejno opcje [Control settings] > [USB break-in] > [On], a następnie naciśnij przycisk OK.

#### Zmiana innych ustawień sterowania

1. W menu ustawień trybu profesjonalnego wybierz opcję [Control settings]. 2. Wybierz jedno z następujących ustawień, a następnie naciśnij przycisk OK:

- [Lock KB lock]: wybór ustawienia [On] powoduje zablokowanie wszystkich przycisków telewizora oprócz  $\Phi$ . Wybór ustawienia **[Off]** powoduje odblokowanie wszystkich przycisków. Wybór ustawienia [All] powoduje zablokowanie wszystkich przycisków.
- [RC lock]: wybór ustawienia [On] pozwala wyłączyć wszystkie przyciski na pilocie. Należy pamiętać, że nadal możliwe jest wyświetlenie menu ustawień trybu profesjonalnego przez naciśnięcie kolejno przycisków 3, 1, 9,  $7, 5, 3.6$ .
- [OSD display]: wybór ustawienia [On] włącza informacje wyświetlane na ekranie.
- [High security]: wybór ustawienia [On] umożliwia ograniczenie dostępu do menu ustawień trybu profesjonalnego.
- [Enable teletext]: wybór ustawienia [On] powoduje włączenie telegazety.
- [Enable MHEG]: wybór ustawienia [On] pozwala włączyć kanały MHEG. Dotyczy tylko Wielkiej Brytanii.
- [Enable EPG]: wybór ustawienia [On] pozwala włączyć elektroniczny przewodnik po programach.
- [Enable subtitle]: wybór ustawienia [On] powoduje włączenie napisów.
- [Blue mute]: wybór ustawienia [On] umożliwia zmianę koloru tła na niebieski, gdy telewizor nie odbiera żadnego sygnału. Kolorem domyślnym jest czarny.
- [Digit Timeout]: umożliwia ustawienie maksymalnego interwału czasowego między wyborem kolejnych przycisków numerycznych na pilocie.
- [Selectable AV]: umożliwia wybranie źródeł zewnętrznych, które będą dostępne po naciśnięciu przycisku  $\bigoplus$ SOURCE.

 [Watch TV]: umożliwia wybór zewnętrznego źródła, które zostanie wyświetlone po naciśnięciu przycisku TV na pilocie.

# Zmiana ustawień głośników

Można ustawić wyjście dźwięku i poziom głośności telewizora. Jeśli podłączone są niezależne głośniki zewnętrzne, będą do nich stosowane te same ustawienia, co do wbudowanych głośników telewizora. 1. W menu ustawień trybu profesjonalnego wybierz opcję [Speaker settings]. 2. Wybierz jedno z następujących ustawień,

- a następnie naciśnij przycisk OK.
- [TV speaker enable]: włączanie lub wyłączanie głośników telewizora. Wybranie opcji [Off] pozwala przenieść sygnał dźwiękowy na słuchawki lub głośniki zewnętrzne.
- [Independent main speaker mute]: to ustawienie jest dostępne tylko wówczas, gdy głośnik telewizyjny jest włączony.

- [On]: osobna regulacja głośności w słuchawkach i w głośniku telewizora. Wyciszyć można tylko głośnik telewizora.

- [Off]: jednoczesna regulacja głośności w słuchawkach i w głośniku telewizora.

 [Default main speaker volume]: jeśli regulacja głośności w słuchawkach i w głośniku telewizora odbywa się osobno, można określić zakres głośności w celu uniknięcia nagłego wzrostu głośności, gdy jest włączony głośnik telewizora.

# Funkcje MyChoice i ThemeTV

## Instalowanie funkcji MyChoice

Można dostosować listę kanałów premium dla gości hotelowych. Kanały te są dostępne tylko po podaniu autoryzowanego kodu PIN. 1. W menu ustawień trybu profesjonalnego wybierz opcję [Installation].

2. Wybierz kolejno: [MyChoice] > [On], a następnie naciśnij przycisk OK.

Przycisk MyChoice na pilocie jest aktywny.

# Ustawienia funkcji MyChoice

1. W menu ustawień trybu profesjonalnego wybierz opcję [MyChoice setup].

2. Wybierz listę kanałów, a następnie naciśnij przycisk OK.

- [Ask for PIN]: kod PIN jest wymagany, aby możliwy był dostęp do kanałów obsługiwanych przez funkcję MyChoice.
- [R0], [R2]: lista kanałów obsługiwanych przez funkcję MyChoice oraz kanałów ogólnodostępnych. Kanały oznaczone symbolem [X] wymagają podania autoryzowanego kodu PIN.
- [R1]: lista wszystkich kanałów dostępnych dla gości hotelowych.

# Oglądanie kanałów MyChoice

- 1. Naciśnij przycisk <sup>2</sup> MyChoice.
- 2. Aby oglądać kanały, wprowadź kod PIN.

# Instalowanie funkcji ThemeTV

Istnieje możliwość utworzenia maksymalnie 6 list tematycznych dla gości hotelowych. 1. W menu ustawień trybu profesjonalnego

wybierz opcję [Installation].

2. Wybierz kolejno: [ThemeTV] > [On], a następnie naciśnij przycisk OK. Przycisk <sup>*n*</sup> ThemeTV na pilocie jest aktywny.

Wskazówka: aby funkcja ThemeTV była aktywna po włączeniu telewizora, wybierz kolejno opcje [ThemeTV] > [Startup].

# Ustawienia funkcji ThemeTV

1. W menu ustawień trybu profesjonalnego wybierz opcję [ThemeTV Configuration].

- 2. Wybierz grupę kanałów do edytowania.
- 3. Wybierz [ThemeTV Channel setup].

4. Wybierz kanały, które chcesz dodać do swojej grupy kanałów.

# Zmiana ustawień menu dla gości

Znajduje się tu kilka ustawień, które mogą być modyfikowane przez gości hotelowych.

## Ustawienia obrazu

- 1. Naciśnii przycisk $\biguparrow$ .
- 2. Wybierz kolejno [Guest menu] >

[Picture], a następnie jedną z poniższych opcji:

 [Picture format]: zmiana formatu obrazu.

- [Brightness]: dopasowanie jasności ekranu.
- [Kontrast wideo]: zmiana intensywności jasnych obszarów bez zmiany ciemnych obszarów.
- [Colour]: regulacja nasycenia kolorów obrazu.
- [Sharpness]: Regulacja ostrości obrazu.

## Ustawienia dźwięku

1. Naciśnij przycisk $\biguparrow$ .

2. Wybierz kolejno [Guest menu] >

[Sound], a następnie jedną z poniższych opcji:

- [Audio language]: wybór preferowanego języka dźwięku dla kanałów cyfrowych.
- [Dual I/II]: wybór preferowanego języka dźwięku dla kanałów analogowych.
- [Mono / stereo]: wybór preferowanego formatu audio dla kanałów analogowych.

# Ustawienia funkcji

- 1. Naciśnij przycisk $\biguparrow$ .
- 2. Wybierz kolejno [Guest menu] >

**[Features]**, a nastepnie jedna z poniższych opcji:

- [Subtitle mode]: wybór trybu wyświetlania napisów.
- [Subtitle language]: wybór dostępnych języków wyświetlanych napisów.
- [Sleep timer]: ustawianie wyłącznika czasowego.

## Ustawienia budzika

- 1. Naciśnij przycisk $\biguparrow$ .
- 2. Wybierz kolejno [Guest menu] >

[Alarm], a następnie jedną z poniższych opcji:

- [Stan alarmu]: włączanie lub wyłączanie budzika.
- [Godz. alarmu]: ustawianie godziny włączenia budzika.
- [Wakeup volume]: ustawianie głośności, z którą telewizor zostanie uruchomiony po włączeniu się budzika.
- [Wakeup tune]: wybranie stacji radiowej, która zostanie włączona po uaktywnieniu się budzika.

 [Wakeup channel]: wybranie kanału telewizyjnego, który zostanie wyświetlony po włączeniu się budzika.

# Multimedia

- 1. Naciśnij przycisk $\biguparrow$ .
- 2. Wybierz kolejno opcje [Guest menu] >

[Multimedia], aby otworzyć przeglądarkę zawartości nośnika USB i pobrać pliki multimedialne. Opcja ta jest dostępna tylko wówczas, gdy ustawienie [Enable USB] jest włączone w menu [Control settings].

# **MyChoice**

1. Naciśnij przycisk $\biguparrow$ .

2. Wybierz kolejno opcje [Guest menu] > [MyChoice], aby mieć dostęp do kanałów obsługiwanych przez funkcję MyChoice. Opcja ta jest dostępna tylko wówczas, gdy ustawienie [MyChoice] jest włączone w menu **[Installation]**.

Wprowadź kod PIN, aby oglądać kanały.

# ThemeTV

1. Naciśnij przycisk $\biguparrow$ .

2. Wybierz kolejno opcje [Guest menu] > [ThemeTV], aby mieć dostęp do opcji związanych z funkcją ThemeTV. Opcja ta jest dostępna tylko wówczas, gdy ustawienie [ThemeTV] jest włączone w menu [Installation].

# Granie w gry

# Co można zrobić

W tym telewizorze można grać w gry zwykłe na całym ekranie i z ustawieniami obrazu zoptymalizowanymi pod kątem gier.

# Co jest potrzebne:

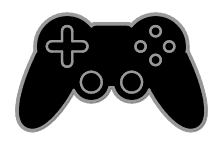

 Podłącz konsolę do gier do tego telewizora. Patrz Podłączanie telewizora > Podłączanie urządzeń >

#### Konsola do gier (str. [44\)](#page-43-0).

Jeśli w telewizorze konsola do gier zostanie automatycznie dodana do menu Źródło, to wraz z rozpoczęciem grania w gry zastosowane zostaną fabryczne ustawienia dźwięku gry (dotyczy niektórych modeli).

#### Rozpoczynanie gry

1. Naciśnij przycisk **+D SOURCE**.

2. Wybierz konsolę do gier, a następnie naciśnij przycisk OK.

3. W razie potrzeby włóż dysk z grą do konsoli, a następnie wybierz grę.

4. Postępuj zgodnie z wyświetlanymi instrukcjami, aby rozpocząć grę.

# Ustawienia gry

## Ustawianie obrazu dla gier

Można zoptymalizować wyświetlanie w telewizorze, aby gra przebiegała bez opóźnień w wyświetlaniu obrazu.

1. Naciśnij przycisk $\biguparrow$ .

2. Wybierz kolejno: [Konfiguracja] > [Ustawienia TV] > [Obraz] i naciśnij przycisk OK.

3. Wybierz kolejno: [Gra lub komputer] > [Gra].

Fabryczne ustawienia dźwięku do gier

Można zoptymalizować efekty dźwiękowe pod kątem gier.

1. Naciśnij przycisk **III OPTIONS**.

2. Wybierz kolejno: [Obraz i dźwięk] > [Styl dźwięku] > [Gra] i naciśnij przycisk OK.

Telewizor gotowy do grania.

Uwaga: Gdy skończysz grać, przywróć zwykłe ustawienia.

# Wyświetlanie telegazety

# Wybór strony

Jeśli w oglądanym kanale jest nadawana telegazeta, można ją wyświetlić.

1. Wybierz kanał, w którym jest nadawana telegazeta, a następnie naciśnij przycisk TEXT.

2. Aby wybrać stronę, wykonaj jedną z następujących czynności:

- Wpisz numer strony za pomocą przycisków Przyciski numeryczne.
- Przejdź do następnej lub poprzedniej strony, naciskając przyciski CH + /  $CH<sub>-</sub>$
- Za pomocą przycisku Kolorowych przycisków wybierz pozycję oznaczoną kolorami.

# Opcje telegazety

1. W trakcie wyświetlania telegazety naciśnij przycisk **III OPTIONS**.

- 2. Wybierz opcję:
- [Zatrzymaj stronę] / [Zwolnij stronę]: zamrażanie i odmrażanie bieżącej strony.
- [Podwójny obraz] / [Pełny ekran]: włączanie i wyłączanie telegazety na podzielonym ekranie. Na dzielonym ekranie bieżący obraz z kanału jest wyświetlany na jednej połówce ekranu telewizora, a telegazeta na drugiej.
- [Przegląd TOP]: dzięki tematom telegazety (T.O.P.) można przejść od jednego tematu do innego bez wpisywania numerów stron.
- [Powiększ.] / [Widok normalny]: Powiększenie strony. Naciśnij przycisk Przyciski nawigacji, aby przesuwać powiększony ekran.
- [Ujawnianie]: Umożliwia ukrywanie lub pokazywanie ukrytych na stronie informacji, np. rozwiązań zagadek i łamigłówek.
- [Przeglądanie podstron]: jeśli dostępne są podstrony, każda z nich jest pokazywana automatycznie.
- [lezyk]: przełączanie na inną grupę języków, aby poprawnie wyświetlać różne zestawy znaków.
- [Teletekst 2.5]: Wyświetlanie telegazety o większej liczbie kolorów i lepszej grafice niż w zwykłej telegazecie. Jeśli telegazeta 2.5 jest nadawana przez kanał, zostaje włączona domyślnie.

# Polski

# Język teletekstu

W przypadku kanałów telewizji cyfrowej, w których nadawcy udostępniają telegazetę w różnych językach, można wybrać preferowany język główny i dodatkowy.

1. Naciśnij przycisk **fi**.

2. Wybierz kolejno [Konfiguracja] > [Ustawienia kanałów].

3. Wybierz opcję [Języki] > [Główna

telegazeta] lub [Dodatkowa telegazeta].

4. Wybierz język, a następnie naciśnij przycisk OK.

# Podstrony

Jeśli strona telegazety zawiera podstrony, można je oglądać po kolei. Podstrony te są wyświetlane na pasku obok głównego numeru strony.

Wybieraj je, naciskając przyciski <lub .

# Wyszukiwanie

Można wyszukiwać słowo lub liczbę, które występują na bieżącej stronie telegazety.

1. W trybie telegazety naciśnij przycisk OK, aby podświetlić pierwsze słowo lub numer. 2. Naciśnij przycisk Przyciski nawigacji, aby

pominąć słowo lub numer, które mają zostać wyszukane.

3. Naciśnij przycisk OK, aby rozpocząć wyszukiwanie.

4. Aby wyjść z funkcji wyszukiwania, naciskaj , dopóki żadne słowo lub liczba nie będą podświetlane.

# Telegazeta cyfrowa

Jeśli nadawca kanału telewizji cyfrowej oferuje specjalne cyfrowe usługi tekstowe lub interaktywne, można wyświetlić telegazetę cyfrową. W niektórych kanałach, jak np. BBC1, może być dostępna telegazeta cyfrowa z dodatkowymi interaktywnymi funkcjami.

Uwaga: Cyfrowe usługi tekstowe są blokowane, jeśli napisy dialogowe są nadawane i włączone. Patrz Zmiana ustawień telewizora > Ustawienia języka > Napisy w kanałach cyfrowych (str. [35\)](#page-34-0).

W trybie telegazety cyfrowej:

- Przyciski nawigacji pozwalają wybrać lub podświetlić żądane elementy.
- Kolorowych przycisków pozwalają wybrać opcję, którą należy zatwierdzić lub aktywować, naciskając przycisk OK.

# Korzystanie z wyłączników i blokad

# <span id="page-26-0"></span>Zegar

Na ekranie telewizora można wyświetlić zegar. Zegar wskazuje czas nadawany przez operatora serwisu telewizyjnego.

#### Wyświetlanie zegara telewizora

1. W trakcie oglądania telewizji naciśnij przycisk<sup>®</sup> CLOCK.

Zegar jest wyświetlany w prawym górnym rogu ekranu telewizora.

## Zmiana trybu zegara

Zegar może działać w trybie automatycznym lub ręcznym. Domyślnie działa w trybie automatycznym, co oznacza, że jest automatycznie synchronizowany z czasem wzorcowym UTC. Jeśli telewizor nie może odbierać transmisji UTC, ustaw tryb zegara na wartość [Ręcznie].

1. W trakcie oglądania telewizji naciśnij przycisk $\biguparrow$ .

2. Wybierz kolejno: [Konfiguracja] > [Ustawienia TV] > [Ustawienia ogólne]. 3. Wybierz kolejno: [Zegar] > [Autom. tryb zegara].

4. Wybierz opcję [Automatycznie], [Ręcznie] lub [Zależy od kraju], a następnie naciśnij przycisk OK.

## Zmiana strefy czasowej

W krajach z transmisją danych zegarowych można zmienić strefę czasową, jeśli wybrana jest opcja [Autom. tryb zegara] > [Automatycznie] lub [Zależy od kraju].

1. W menu [Zegar] wybierz opcję [Strefa czasowa].

2. Wybierz strefę czasową, a następnie naciśnij przycisk OK.

# Ustawianie czasu letniego

W krajach z transmisją danych zegarowych można włączyć lub wyłączyć czas letni, jeśli wybrano opcję [Autom. tryb zegara] > [Automatycznie] lub [Zależy od kraju].

1. W menu [Zegar] wybierz opcję [Czas letni].

2. Wybierz [Czas standardowy] lub [Czas letni], a następnie naciśnij przycisk OK.

#### Ręczne ustawianie zegara

Datę i godzinę można ustawić ręcznie. Aby dokonać tego ustawienia, jako tryb zegara należy wybrać opcję [Ręcznie].

1. W menu **[Zegar]** wybierz opcie **[Data]** lub [Godz.], a następnie naciśnij przycisk OK. 2. Ustaw godzinę i datę, naciskając Przyciski nawigacji.

3. Wybierz opcję [Gotowe], a następnie naciśnij przycisk OK.

# Wyłącznik czasowy

Telewizor może automatycznie przechodzić w stan oczekiwania, gdy upłynie określona ilość czasu. W trakcie odliczania tego czasu można wyłączyć telewizor wcześniej lub zresetować wyłącznik czasowy.

1. Naciśnij przycisk $\biguparrow$ .

2. Wybierz koleino: **[Konfiguracia]** > [Ustawienia TV] > [Ustawienia ogólne] > [Wyłącznik czasowy].

3. Wybierz czas trwania odliczania dla wyłącznika czasowego.

Wyłącznik czasowy można ustawić na maksymalnie 180 minut. Aby wyłączyć wyłącznik czasowy, należy go ustawić na zero minut.

4. Naciśnij przycisk **OK**, aby aktywować wyłącznik czasowy. Gdy upłynie określona ilość czasu, telewizor przejdzie w stan oczekiwania.

## <span id="page-27-0"></span>Blokowane funkcje

Aby chronić dzieci przed nieodpowiednimi programami telewizyjnymi, można zablokować telewizor albo programy z ograniczeniem wiekowym.

#### Ustawianie lub zmiana kodu blokowanych funkcii

1. Naciśnii przycisk $\biguparrow$ .

2. Wybierz kolejno: [Konfiguracja] > [Ustawienia kanałów] > [Blokowane funkcje].

3. Wybierz opcję [Ustawianie kodu] lub [Zmień kod].

4. Wprowadź kod za pomocą przycisku Przyciski numeryczne.

Wskazówka: Jeśli dostęp do kanałów odbywa się poprzez listę kanałów, wyświetlany jest monit o wpisanie kodu blokady. W przypadku zapomnienia kodu wprowadź "8888", aby zastąpić wszystkie istniejące kody.

Blokowanie i odblokowywanie kanałów 1. W menu Blokowane funkcje wybierz opcję [Blokada kanału].

2. Wprowadź kod blokowanych funkcji za pomocą przycisku Przyciski numeryczne. 3. Wybierz kanały do zablokowania lub odblokowania. Wyłącz i włącz telewizor, aby

#### uaktywnić blokadę. Uwaga:

Jeśli dostęp do kanałów uzyskujesz z listy kanałów, zostanie wyświetlony monit o wpisanie kodu blokady.

# Nadzór rodzicielski

Telewizor można ustawić w taki sposób, aby wyświetlać tylko programy z ograniczeniem niższym niż wiek dziecka. To ograniczenie jest uwzględniane tylko w przypadku kanałów cyfrowych, których nadawcy klasyfikują programy pod względem ich dopuszczalności dla poszczególnych kategorii wiekowych.

- 1. Naciśnij przycisk $\biguparrow$ .
- 2. Wybierz kolejno [Konfiguracja] >

[Ustawienia kanałów].

3. Wybierz kolejno: [Blokowane funkcje] > [Nadzór rodz.].

Zostanie wyświetlone polecenie wpisanie kodu blokowanych funkcji.

4. Wprowadź kod blokowanych funkcji za pomocą przycisku Przyciski numeryczne. 5. Wybierz poziom ograniczenia wiekowego, a następnie naciśnij przycisk OK. Zostaną zablokowane wszystkie programy przekraczające wybrane ograniczenie wiekowe.

Więcej informacji na temat kodów blokowanych funkcji znajduje się w części Korzystanie z dodatkowych funkcji telewizora > Korzystanie z wyłączników i blokad > Blokowane funkcje (str. [28\)](#page-27-0).

# 4 Zmiana ustawień telewizora

# Obraz i dźwięk

# Asystent ustawień

Ustawienia obrazu i dźwięku można wybierać za pomocą asystenta ustawień, który na bieżąco prezentuje efekt wybranego ustawienia.

1. W trakcie oglądania telewizji naciśnij przycisk <del>A</del>.

2. Wybierz kolejno: **[Konfiguracia]** > [Szybkie ustawienia obrazu i dźwięku], a

następnie naciśnij przycisk OK.

3. Wybierz opcję [Kontynuuj], a następnie naciśnij przycisk OK.

4. Postępuj zgodnie z wyświetlanymi instrukcjami, aby wybrać preferowane ustawienia.

# Więcej ustawień obrazu

Ustawienia można zmienić w menu Obraz.

1. Naciśnii przycisk **fi**.

2. Wybierz kolejno: [Konfiguracja] > [Ustawienia TV] > [Obraz] i naciśnij przycisk OK.

3. Wybierz ustawienie do zmiany, a następnie naciśnij przycisk OK.

- [Styl obrazu]: wybór zaprogramowanych ustawień zdjęć.
- [Przywróć styl]: Przywracanie poprzednio wybranych ustawień obrazu.
- [Kontrast podświetlenia]: Regulacja jasności podświetlenia wyświetlacza.
- [Kolor]: Regulacja nasycenia kolorów obrazu.
- [Ostrość]: Regulacja ostrości obrazu.
- [Redukcja szumów]: Wybór wielkości redukcji szumów na obrazie.
- [Redukcja zniekszt. MPEG]: Wygładzanie przejść i zamgleń w obrazie cyfrowym.

 [Digital Crystal Clear]: Dostrajanie każdego piksela do otaczających go pikseli i tworzenie znakomitego obrazu wysokiej rozdzielczości.

- [Ostrość — zaawansowane]: Włączenie maksymalnej ostrości, zwłaszcza linii i konturów na obrazie.

## - [Dynamiczny kontr.]:

Dynamiczna poprawa jakości szczegółów w ciemnych, średnio ciemnych i jasnych obszarach obrazu.

- [Dynam. podśw.]: Wybieranie poziomu podświetlenia w celu zoptymalizowania dynamicznego zużycia energii oraz kontrastu obrazu.

#### - [Wzmocnienie barw]:

Dynamiczna poprawa jaskrawości i szczegółowości kolorów.

 [Zaawansowane]: Dostęp do zaawansowanych ustawień, takich jak współczynnik gamma, ustawienia odcienia oraz ustawienia kontrastu wideo.

- [Gamma]: Regulacja nieliniowego ustawienia jasności i kontrastu obrazu.

- [Odcień]: zmiana balansu kolorów.

- [Odcień personalny]: Określanie niestandardowego ustawienia balansu kolorów. Dostępne tylko w przypadku wybrania opcji [Odcień] > [Własne].

- [Kontrast wideo]: Regulacja kontrastu wideo.

- [Jasność]: regulacja jasności

ekranu.

- [Nasycenie]: kompensacja różnic kolorystycznych w transmisjach nadawanych w systemie NTSC.

 [Gra lub komputer]: Wyświetlając materiał z podłączonej konsoli do gier, wybierz opcję [Gra], aby zastosować ustawienia gry. Gdy poprzez łącze HDMI podłączony jest komputer, wybierz opcję [Komputer]. Upewnij się, że wybrana jest opcja [Format i krawędzie] > [Format obrazu] > [Niewyskalowane], aby wyświetlać jak najwięcej szczegółów.

 [Format i krawędzie]: Dostęp do zaawansowanych ustawień umożliwiających określenie formatu wyświetlanego obrazu.

> - [Format obrazu]: Zmiana formatu obrazu.

- [Krawędzie ekranu]: Zmiana rozmiaru obrazu.

- [Przes. obrazu]: Jeśli opcja jest dostępna, umożliwia zmianę położenia obrazu.

# Więcej ustawień dźwięku

Ustawienia można zmienić w menu Dźwięk.

1. Naciśnij przycisk $\biguparrow$ .

2. Wybierz kolejno: [Konfiguracja] > [Ustawienia TV] > [Dźwięk] i naciśnij przycisk OK.

3. Wybierz ustawienie do zmiany, a następnie naciśnij przycisk OK.

- [Styl dźwięku]: Dostęp do fabrycznie zdefiniowanych ustawień dźwięku.
- [Przywróć styl]: Przywracanie ostatnio wybranego fabrycznie zdefiniowanego ustawienia dźwięku.
- [Niskie]: Regulacja poziomu tonów niskich głośnika i słuchawek.
- [Wysokie]: Regulacja poziomu tonów wysokich głośnika i słuchawek.
- [Efekt surround]: Wybór trybu dźwięku przestrzennego w celu poprawy wrażeń akustycznych.
- [Automatyczna funkcja Incredible Surround 3D]: Wybór trybu dźwięku przestrzennego w celu poprawy wrażeń akustycznych w trybie 3D. Dotyczy niektórych modeli.
- [Głośn. słuchawek]: regulacja głośności słuchawek.
- [Zaawansowane]: Dostęp do zaawansowanych ustawień umożliwiających poprawę wrażeń akustycznych.

# - [Automat. regulacja

głośności]:Włączenie łagodzenia nagłych zmian głośności występujących na przykład przy przełączaniu kanałów.

- [Głośniki TV]: Wybór preferowanych głośników do

odtwarzania dźwięku przesyłanego z telewizora. Patrz Podłączanie telewizora > Konfigurowanie urządzeń Easylink > Wybór wyjścia głośnika (str. [50\)](#page-49-1).

- [Clear Sound]: Poprawa jakości dźwięku.

- [Format sygnału wyjściowego audio]: Wybór typu cyfrowego sygnału wyjściowego audio przesyłanego przez cyfrowe złącze wyjścia audio. Wybierz opcję [Wielokanałowy] albo [Stereo].

- [Wyrównywanie wyjścia dźwięku]: Ustawianie poziomu wyjścia sygnału dźwięku stereo. Wybierz opcję [Mniej], jeśli dopuszczalna jest pewna utrata dynamiki lub natężenia sygnału. Wybierz opcję [Więcej], jeśli utrata dynamiki lub natężenia sygnału jest niedopuszczalna.

- [HDMI 1 — ARC]: Włączenie wyjścia audio z urządzenia zgodnego ze standardem ARC podłączonego do złącza HDMI 1.

## - [Opóźn. wyjścia audio]:

automatyczna synchronizacja obrazu w telewizorze z dźwiękiem odtwarzanym z podłączonego zestawu kina domowego. Nie trzeba tego ustawienia używać w przypadku podłączania telewizora do zestawu kina domowego firmy Philips.

- [Offset wyjścia audio]: Regulacja ustawienia opóźnienia wyjścia audio. Opcja dostępna, jeśli włączona jest opcja **[Opóźn.** wyjścia audio].

# Format audio

# Kanały cyfrowe

Jeśli nadawca kanału telewizji cyfrowej wysyła dźwięk w kilku formatach, można wybrać format dźwięku.

1. Naciśnij przycisk $\biguparrow$ .

2. Wybierz kolejno: [Konfiguracja] > [Ustawienia kanałów] > [Języki] > [Preferowany format audio].

3. Wybierz jedną z następujących opcji, a następnie naciśnij przycisk OK.

[Standard]: Odbiór standardowego formatu dźwięku (MPEG).

[Zaawansowane]: Odbiór

zaawansowanych formatów dźwięku, o ile są dostępne (AAC, Dolby Digital lub Dolby Digital Plus).

#### Kanały analogowe

Jeśli nadawca kanału telewizji analogowej wysyła dźwięk stereo w kilku formatach, można wybrać format dźwięku.

1. Naciśnij przycisk $\biguparrow$ .

2. Wybierz kolejno: [Konfiguracja] >

[Ustawienia kanałów] > [Mono/stereo]. 3. Wybierz jedno z ustawień, a następnie naciśnij przycisk OK.

#### Resetowanie ustawień obrazu i dźwięku

Można przywrócić domyślne ustawienia obrazu i dźwięku, pozostawiając bez zmian ustawienia instalacyjne kanałów.

1. W trakcie oglądania telewizji naciśnij przycisk $\biguparrow$ .

2. Wybierz kolejno opcje [Konfiguracja] > [Ustawienia TV] > [Ustawienia ogólne] >

[Ustawienia fabr.], a następnie naciśnij przycisk OK.

3. Wybierz opcję [OK], a następnie naciśnij przycisk OK.

Zostaną przywrócone fabryczne wartości domyślne wszystkich ustawień telewizora (z wyjątkiem ustawień kanałów).

# Kanały

# Strojenie auto

<span id="page-31-0"></span>Po pierwszym uruchomieniu telewizora ma miejsce pełna instalacja kanałów.

Aby zmienić język i kraj oraz ponownie zainstalować wszystkie dostępne kanały telewizyjne, można ponownie przeprowadzić pełną instalację.

## Rozpoczęcie instalacji

Uwaga: W przypadku wyświetlenia monitu o podanie kodu wprowadź kod 8888.

1. Naciśnij przycisk $\biguparrow$ .

2. Wybierz kolejno: [Konfiguracja] > [Szukaj kanałów] > [Zainst. ponownie kanały] i naciśnij przycisk OK.

3. Wybierz kraj, a następnie naciśnij przycisk OK.

4. Wybierz sieć, a następnie naciśnij przycisk OK:

- [Antena (DVB-T)]: Dostęp do bezpłatnych transmisji antenowych.
- [Kabel (DVB-C)]: Dostęp do transmisji kablowych.

5. Wykonaj instrukcje widoczne na ekranie, aby ewentualnie wybrać inne opcje.

Zostanie wyświetlone menu wyszukiwania kanałów.

6. Wybierz opcję [Rozpocznij], a następnie naciśnij przycisk OK.

7. Gdy wyszukiwanie kanałów zostanie zakończone, wybierz opcję [Zakończ], a następnie naciśnij przycisk OK.

Wskazówka: naciśnij przycisk ELIST, aby wyświetlić listę kanałów.

Uwaga: W przypadku znalezienia cyfrowych kanałów telewizyjnych na liście zainstalowanych kanałów mogą znajdować się puste numery kanałów. Można zmienić nazwy lub uporządkowanie tych kanałów.

# Instalacja kanałów analogowych

Kanały telewizji analogowej można wyszukiwać i zapisywać pojedynczo.

Etap 1: Wybór systemu Uwaga: Jeśli ustawienia systemu są prawidłowe, pomiń ten etap.

1. W trakcie oglądania telewizji naciśnij przycisk $\biguparrow$ .

2. Wybierz kolejno: [Konfiguracja] > [Ustawienia kanałów] > [Instalacja kanałów].

3. Wybierz kolejno opcje [Analogowy: instalacja ręczna] > [System], a następnie naciśnij przycisk OK.

4. Wybierz system odpowiedni dla Twojego kraju lub regionu, a następnie naciśnij przycisk OK.

## Krok 2: Wyszukiwanie i zapisywanie nowych kanałów telewizyjnych

1. W trakcie oglądania telewizji naciśnij  $prz$ ycisk $\bigtriangleup$ .

2. Wybierz kolejno: **[Konfiguracja]** > [Ustawienia kanałów] > [Instalacja

# Polski

# kanałów].

3. Wybierz kolejno opcje [Analogowy: instalacja ręczna] > [Znajdź kanał], a następnie naciśnij przycisk OK.

4. Znajdź kanał:

- Jeśli znasz częstotliwość kanału, wpisz ją; umożliwiają to zarówno **Przyciski** nawigacji, jak i Przyciski numeryczne.
- Jeśli nie znasz częstotliwości kanału, wyszukaj następną częstotliwość, na której występuje silny sygnał. Wybierz opcję [Wyszukiwanie], a następnie naciśnij przycisk OK.

5. Gdy znajdziesz poprawny kanał, wybierz opcję [Gotowe], a następnie naciśnij przycisk OK.

6. Wybierz opcję [Zap. jako nowy kan.], a następnie naciśnij przycisk OK, aby zapisać nowy kanał.

Uwaga: W przypadku słabego odbioru zmień ustawienie anteny i powtórz procedurę.

# Instalacja kanałów cyfrowych

Jeśli znasz częstotliwości kanałów cyfrowych, które chcesz zainstalować, możesz je wyszukiwać i zapisywać pojedynczo. Aby zrobić to jak najlepiej, należy skontaktować się z operatorem.

- 1. Naciśnij przycisk $\biguparrow$ .
- 2. Wybierz kolejno: [Konfiguracja] > [Ustawienia kanałów] > [Instalacja kanałów].

3. Wybierz kolejno: [Cyfr.: test odbioru] > [Znajdź kanał] i naciśnij przycisk OK. 4. Naciśnij przycisk Przyciski numeryczne, aby wprowadzić częstotliwość kanału. 5. Wybierz opcję [Wyszukiwanie], a następnie naciśnij przycisk OK. 6. Po znalezieniu kanału wybierz opcję [Zapisz], a następnie naciśnij przycisk OK.

# Dostrajanie kanałów analogowych

W przypadku słabego odbioru analogowego kanału telewizyjnego można spróbować dostroić kanał telewizyjny.

- 1. Naciśnij przycisk $\biguparrow$ .
- 2. Wybierz kolejno: [Konfiguracja] >
- [Ustawienia kanałów] > [Instalacja

#### kanałów].

3. Wybierz kolejno opcje [Analogowy: instalacja ręczna] > [Dostrajanie], a następnie naciśnij przycisk OK. 4. Naciskaj przycisk  $\blacktriangle$  lub  $\nabla$ , aby dokładnie

dostroić kanał.

5. Po wybraniu poprawnej częstotliwości kanału wybierz opcję [Gotowe], a następnie naciśnij przycisk OK.

6. Wybierz opcję i naciśnij przycisk OK.

- [Zapisz bieżący kanał]: Zapisywanie kanału pod bieżącym numerem kanału.
- [Zap. jako nowy kan.]: Zapisywanie kanału pod nowym numerem kanału.

# Aktualizacja listy kanałów

Po pierwszym uruchomieniu telewizora ma miejsce pełna instalacja kanałów. Jeśli następnie te listy kanałów zostaną zmienione, telewizor domyślnie je aktualizuje automatycznie. Automatyczną aktualizację można wyłączyć, aby móc ręcznie aktualizować kanały.

Uwaga: W przypadku wyświetlenia monitu o podanie kodu wprowadź kod 8888.

#### Aktualizacja automatyczna

Aby kanały cyfrowe były dodawane i usuwane automatycznie, należy pozostawić telewizor w trybie gotowości. W telewizorze codziennie są aktualizowane i zapisywane nowe kanały. Puste kanały zostają usunięte z listy kanałów.

#### Wyłączanie komunikatu o aktualizacji kanałów

W przypadku włączenia aktualizacji kanałów przed jej uruchomieniem na ekranie wyświetlony zostanie komunikat. Komunikat ten można wyłączyć.

- 1. Naciśnij przycisk $\biguparrow$ .
- 2. Wybierz kolejno [Konfiguracja] >

[Ustawienia kanałów]. 3. Wybierz kolejno: [Instalacja kanałów] >

[Kom. o aktual. kan.]. 4. Wybierz opcję **[Wyłącz]**, a następnie naciśnij przycisk OK.

Wyłączenie automatycznych aktualizacji W menu [Instalacja kanałów] wybierz kolejno: [Automatyczna aktualizacja kanału] > [Wyłącz].

## Ręczne aktualizowanie kanałów

1. Naciśnii przycisk $\biguparrow$ .

2. Wybierz kolejno: [Konfiguracja] > [Szukaj kanałów] > [Zaktualizuj kanały] i naciśnij przycisk OK.

3. Postępuj zgodnie z instrukcjami na ekranie, aby zaktualizować kanały.

# Kopiowanie kanałów

UWAGA: Ta funkcja jest przeznaczona dla sprzedawców i pracowników serwisowych.

Można skopiować listy kanałów z jednego telewizora Philips do innego za pomocą urządzenia pamięci USB. Dzięki temu nie trzeba ponownie szukać i instalować kanałów na drugim telewizorze. Plik z listą kanałów jest tak mały, że zmieści się na każdym urządzeniu pamięci USB.

# Co jest potrzebne:

Dwa telewizory Philips o następujących właściwościach:

- Takie same ustawienia krajowe
- Taki sam zakres lat
- Ten sam typ DVB, na co wskazują ostatnie znaki w nazwie modelu (H, K, T, D/00)
- Ten sam typ sprzętu, na co wskazuje naklejka z tyłu telewizora. Na przykład: TPM10.1E LA.
- zgodność wersji oprogramowania

Uwaga: W przypadku wyświetlenia monitu o podanie kodu wprowadź kod 8888.

# Krok 1: Sprawdź ustawienia krajowe

1. Włącz pierwszy telewizor (z kanałami, które chcesz skopiować do drugiego telewizora).

2. Naciśnij przycisk **fi**.

#### 3. Wybierz kolejno opcje [Konfiguracja] > [Szukaj kanałów] > [Zainst. ponownie kanały] i naciśnij przycisk OK.

Zostanie wyświetlone menu główne.

4. Zanotuj bieżące ustawienia.

- 5. Naciśnij przycisk **...**
- 6. Naciśnij przycisk [Anuluj], aby wyjść.

## Krok 2: Kopiowanie listy kanałów na naśnik USB

1. Podłącz urządzenie pamięci USB do

telewizora z zainstalowanymi kanałami.

2. Naciśnij przycisk $\biguparrow$ .

3. Wybierz kolejno: [Konfiguracja] > [Ustawienia kanałów].

4. Wybierz kolejno: [Instalacja kanałów] > [Kopiowanie listy kanałów] > [Skopiuj na urządzenie USB] i naciśnij przycisk OK.

Lista kanałów zostanie skopiowana na urządzenie pamięci USB.

5. Odłącz urządzenie pamięci USB.

#### Krok 3: Kopiowanie kanałów do telewizora bez zainstalowanych kanałów

1. Włącz drugi telewizor, na który chcesz skopiować listę kanałów.

Rozpocznie się wstępna instalacja.

2. Postępuj zgodnie z wyświetlanymi instrukcjami i wybierz ten sam kraj, który był wybrany w telewizorze, z którego kopiujesz listę kanałów.

3. Pomiń wyszukiwanie kanałów.

4. Podłącz urządzenie pamięci USB.

- 5. Naciśnij przycisk <del>A</del>.
- 6. Wybierz kolejno opcje [Konfiguracja] >
- [Ustawienia kanałów].

7. Wybierz kolejno opcje [Instalacja kanałów] > [Kopiowanie listy kanałów] > [Skopiuj na telewizor], a następnie naciśnij przycisk OK.

Lista kanałów zostanie skopiowana na telewizor.

8. Odłącz urządzenie pamięci USB.

#### Krok 3: Kopiowanie kanałów do telewizora z fabrycznie zainstalowanymi kanałami

1. Włącz drugi telewizor, na który chcesz skopiować listę kanałów.

- 2. Naciśnij przycisk $\biguparrow$ .
- 3. Wybierz kolejno opcje [Konfiguracja] > [Szukaj kanałów] > [Zainst. ponownie

kanały] i naciśnij przycisk OK.

Zostanie wyświetlone menu główne.

4. Upewnij się, że został ustawiony ten sam kraj, co w pierwszym telewizorze.

- 5. Naciśnij przycisk **...**
- 6. Naciśnij przycisk [Anuluj], aby wyjść.

7. Jeżeli ustawienia krajowe są inne, przeinstaluj drugi telewizor tak, aby ustawienia krajowe odpowiadały ustawieniom w pierwszym telewizorze. Patrz Zmiana ustawień telewizora > Resetowanie

#### wszystkiego.

8. Podłącz urządzenie pamięci masowej USB do drugiego telewizora.

9. Naciśnij przycisk **fi**.

10. Wybierz kolejno opcje [Konfiguracja] > [Ustawienia kanałów].

11. Wybierz kolejno opcje [Instalacja kanałów] > [Kopiowanie listy kanałów] > [Skopiuj na telewizor], a następnie naciśnij przycisk OK.

Lista kanałów zostanie skopiowana na drugi telewizor.

12. Odłącz urządzenie pamięci USB.

# Ustawienia języka

# Język menu

<span id="page-34-1"></span>1. W trakcie oglądania telewizji naciśnij przycisk $\biguparrow$ .

2. Wybierz kolejno: [Konfiguracja] > [Ustawienia TV] > [Ustawienia ogólne] > [Język menu].

3. Wybierz język menu z listy, a następnie naciśnij przycisk OK.

# Język dźwięku

Jeśli w kanale telewizyjnym nadawany jest dźwięk w systemie wielo- lub dwujęzycznym, można wybrać preferowany język dźwięku.

1. W trakcie oglądania telewizji naciśnij przycisk **III OPTIONS**.

2. W przypadku kanałów cyfrowych wybierz opcję [Język dźwięku]. W przypadku kanałów analogowych wybierz opcję [Fonia I–II]. Naciśnij przycisk OK, aby potwierdzić wybór.

3. Wybierz jeden z dostępnych języków, a następnie naciśnij przycisk OK.

Można określić preferowany podstawowy i dodatkowy język, w którym dźwięk ma być słyszany, gdy język ten jest dostępny.

1. W trakcie oglądania telewizji naciśnij przycisk **fi**.

2. Wybierz kolejno: [Konfiguracja] >

[Ustawienia kanałów] > [Języki].

3. Wybierz opcję [Podstawowy język dźwięku] lub [Dodatkowy język dźwięku], a następnie dokonaj wyboru spośród dostępnych języków. 4. Naciśnij przycisk OK, aby potwierdzić wybór.

# Napisy w kanałach analogowych

1. W trakcie oglądania analogowego kanału telewizyjnego naciśnij przycisk TEXT. 2. Wprowadź trzycyfrowy numer strony napisów dialogowych; zwykle jest to "888". Jeśli napisy są dostępne, zaczną być wyświetlane.

# Napisy w kanałach cyfrowych

<span id="page-34-0"></span>1. W trakcie oglądania cyfrowego kanału telewizyjnego naciśnij przycisk **III OPTIONS**. 2. Wybierz opcję [Napisy], a następnie naciśnij przycisk OK. 3. Wybierz opcję [Wyłącz napisy], [Włącz napisy] lub [Automatycznie], a następnie

naciśnij przycisk OK.

# Język napisów

Gdy jest taka możliwość, w przypadku kanałów cyfrowych można zmienić język napisów.

#### 1. W trakcie oglądania telewizji naciśnij przycisk **III OPTIONS**.

2. Wybierz opcję [Język napisów], a następnie dokonaj wyboru spośród dostępnych języków i naciśnij przycisk OK. Język napisów zostanie zmieniony dla danego kanału.

Można określić preferowany podstawowy i dodatkowy język, w którym napisy mają być wyświetlane, gdy język ten jest dostępny.

1. W trakcie oglądania telewizji naciśnij przycisk $\bigstar$ .

2. Wybierz kolejno: [Konfiguracja] > [Ustawienia kanałów] > [Języki].

3. Wybierz opcję [Podstawowy język napisów] lub [Dodatkowy język napisów], a następnie dokonaj wyboru spośród dostępnych języków.

4. Naciśnij przycisk OK, aby potwierdzić wybór.

# Ustawienia powszechnego dostępu

# **Właczanie**

Niektórzy nadawcy telewizji cyfrowej zapewniają specjalne usługi audio i napisów dla osób słabo słyszących lub niedowidzących. Funkcje te można włączyć lub wyłączyć.

1. Naciśnii przycisk $\biguparrow$ .

2. Wybierz kolejno: [Konfiguracja] > [Ustawienia TV] > [Ustawienia ogólne]. 3. Wybierz opcję [Dostęp ogólny] > [Włącz] lub [Wyłącz], a następnie naciśnij przycisk OK.

# Ustawianie sprzężenia dźwieku

Telewizor może wydawać sygnał dźwiękowy za każdym razem, gdy zostanie naciśnięty przycisk w pilocie lub telewizorze.

1. W trakcie oglądania telewizji naciśnij przycisk **III OPTIONS**.

2. Wybierz kolejno: [Dostęp ogólny] > [Przyc. dźw.] > [Włącz] i naciśnij przycisk OK.

# Dostęp dla niedosłyszących

Aby upewnić się, że jest dostępny język dźwięku dla słabo słyszących, naciśnij przycisk **III OPTIONS**, a następnie wybierz opcję [Język dźwięku]. Języki, w przypadku których obsługiwany jest dźwięk dla słabo słyszących, są oznaczone ikoną ucha.

#### Włączanie dźwięku i napisów dla słabo słyszących

1. W trakcie oglądania telewizji naciśnij przycisk **III OPTIONS**.

2. Wybierz kolejno [Dostęp ogólny] >

# [Słabosłyszący].

3. Wybierz jedno z ustawień, a następnie naciśnij przycisk OK.

- [Wyłącz]: wyłączenie funkcji dla niedosłyszących.
- [Włącz]: włączanie napisów i funkcji audio dla osób słabo słyszących.

# Dostęp dla niedowidzących

Aby upewnić się, że jest dostępny język dźwięku dla niedowidzących, naciśnij przycisk **HI OPTIONS**, a następnie wybierz opcję [Język dźwięku]. Języki, w przypadku których obsługiwany jest dźwięk dla niedowidzących, są oznaczone ikoną oka.

## Wybór głośników lub słuchawek

Można wybrać odtwarzanie ścieżki dźwiękowej dla osób niedowidzących przez głośniki telewizora, słuchawki lub przez oba. 1. W trakcie oglądania telewizji naciśnij

#### przycisk **III OPTIONS**.

2. Wybierz kolejno [Dostęp ogólny] > [Niedowidzący].

3. Wybierz jedno z ustawień, a następnie naciśnij przycisk OK.

- [Głośniki]: odtwarzanie ścieżki dźwiękowej dla osób niedowidzących tylko przez głośniki.
- [Słuchawki]: odtwarzanie ścieżki dźwiękowej dla osób niedowidzących tylko przez słuchawki.
- [Głośniki + słuchawki]: odtwarzanie ścieżki dźwiękowej dla osób niedowidzących zarówno przez głośniki, jak i słuchawki.
- [Wyłącz]: wyłączenie ścieżki dźwiękowej dla osób niedowidzących.

Uwaga: Jeśli jest włączony pilot EasyLink, nie można wybrać przycisku zielonego. Aby wyłączyć funkcję EasyLink, patrz Podłączanie telewizora > Konfigurowanie urządzeń Easylink > Co jest potrzebne (str. [49\)](#page-48-1).

#### Regulacja głośności ścieżki dźwiękowej dla niedowidzących

1. W trakcie oglądania telewizji naciśnij przycisk **III OPTIONS**.

2. Wybierz kolejno [Dostęp ogólny] > [Głośność miesz.].

3. Naciskając Przyciski nawigacji, zmień głośność, a następnie naciśnij przycisk OK.

## Efekty audio

- 1. Naciśnij przycisk $\biguparrow$ .
- 2. Wybierz kolejno [Konfiguracja] >

## [Ustawienia kanałów].

3. Wybierz kolejno opcje [lęzyki] > [Niedowidzący] > [Efekty audio].

- 4. Wybierz ustawienie i naciśnij przycisk OK.
- [Włącz]: włączanie efektów dźwiękowych dla osób niedowidzących.
- [Wyłącz]: wyłączanie efektów dźwiękowych dla osób niedowidzących.

# Rodzaj mowy

- 1. Naciśnij przycisk $\biguparrow$ .
- 2. Wybierz kolejno [Konfiguracja] >

#### [Ustawienia kanałów].

#### 3. Wybierz kolejno opcje [Języki] > [Niedowidzący] > [Mowa].

4. Wybierz ustawienie i naciśnij przycisk OK.

- [Opisowy]: odtwarzanie wypowiedzi opisowej dla osób niedowidzących.
- [Napisy]: odtwarzanie napisów dla osób niedowidzących.

# Inne ustawienia

# Demonstracja TV

Oglądając demonstrację, można lepiej poznać funkcje tego telewizora.

1. W trakcie oglądania telewizji naciśnij przycisk $\bigstar$ .

2. Wybierz kolejno: [Konfiguracja] > [Obejrzyj demo], a następnie naciśnij przycisk OK.

3. Wybierz demonstrację, a następnie naciśnij przycisk OK.

# <span id="page-36-1"></span>Dom, tryb

Niektóre ustawienia telewizora mogą być niedostępne w trybie Sklep. Aby mieć pewność, że stosowane są poprawne ustawienia telewizora, należy ustawić w telewizorze tryb Dom.

1. W trakcie oglądania telewizji naciśnij przycisk $\biguparrow$ .

2. Wybierz opcję [Konfiguracja], a następnie naciśnij przycisk OK.

- 3. Wybierz kolejno: [Ustawienia TV] > [Ustawienia ogólne] > [Lokalizacja].
- 4. Wybierz opcję [Dom] lub [Sklep], a następnie naciśnij przyciskOK .
- 5. Wyłącz telewizor i włącz go ponownie.

# **Aktualizacja** oprogramowania

## Sprawdzanie wersji

- <span id="page-36-0"></span>1. Naciśnij przycisk $\biguparrow$ .
- 2. Wybierz kolejno: [Konfiguracja] > [Ustawienia oprogr.] > [Inf. o bież. oprogr.] i naciśnij przycisk OK.

Wyświetlona zostanie bieżąca wersja oprogramowania.

Uwaga: Nie instaluj wcześniejszej wersji oprogramowania niż wersja obecnie zainstalowana w urządzeniu. TP Vision nie ponosi odpowiedzialności za problemy wynikające z obniżenia wersji oprogramowania.

Oprogramowanie można zaktualizować, korzystając z jednej z poniższych metod:

- Aktualizacja za pośrednictwem pamięci **USB**
- Aktualizacja za pośrednictwem cyfrowego sygnału telewizyjnego

# Aktualizacja za pośrednictwem portu **USB**

## Co jest potrzebne:

- Urządzenie pamięci USB o pojemności przynajmniej 256 MB sformatowane w systemie FAT lub DOS z wyłączonym zabezpieczeniem przed zapisem.
- Komputer ze złączem USB i dostępem do Internetu.
- Program archiwizatora plików obsługujący format plików ZIP, na przykład WinZip® dla systemu Microsoft® Windows® lub StuffIt® dla komputerów Macintosh®.

Uwaga: Nie używaj dysku twardego USB.

## Pobieranie najnowszego oprogramowania

1. Podłącz pamięć USB do komputera. 2. Na komputerze uruchom przeglądarkę, na

przykład Internet Explorer® lub Safari®, i odwiedź stronę [www.philips.com/support](http://www.philips.com/support).

3. Znajdź swój telewizor i odszukaj dostępne dla niego oprogramowanie i sterowniki. Aktualizacia oprogramowania jest dostepna

w postaci skompresowanego pliku (\*.zip). 4. Jeśli wersja oprogramowania jest wyższa niż wersja w telewizorze, kliknij łącze aktualizacii.

5. Zaakceptuj umowę licencyjną i pobierz plik ZIP do pamięci USB.

Uwaga: Niektóre przeglądarki internetowe, na przykład Mozilla® Firefox® lub Google® Chrome®, mogą pobrać plik ZIP bezpośrednio do komputera. Jeśli tak się zdarzy, skopiuj plik do pamięci USB.

6. Internet Explorer: Korzystając z archiwizatora plików, wyodrębnij plik autorun.upg z pobranego pliku ZIP. Wyodrębnionego pliku nie kopiuj do folderu ani w inny sposób go w nim nie umieszczaj.

6. Safari: Gdy pobieranie zostanie ukończone, plik autorun.upg zostanie automatycznie wyodrębniony z pliku do komputera. Skopiuj plik do pamięci USB. Nie kopiuj tego pliku do folderu ani w inny sposób go w nim nie umieszczaj.

7. Odłącz i wyjmij pamięć USB z komputera.

#### Aktualizacja oprogramowania telewizora Uwaga:

- Podczas aktualizacji oprogramowania nie należy wyłączać telewizora ani odłączać pamięci USB.
- Jeśli podczas aktualizacji nastąpi awaria zasilania, nie należy odłączać pamięci USB od telewizora. Aktualizacja będzie w telewizorze kontynuowana z chwilą przywrócenia zasilania.
- Jeśli podczas aktualizacji wystąpi błąd, ponów próbę aktualizacji od początku. Jeśli błąd wystąpi ponownie, skontaktuj się z biurem obsługi klienta firmy Philips.

1. Odłącz wszystkie urządzenia USB, na przykład adapter Wi-Fi, od telewizora, a następnie wyłącz telewizor.

2. Podłącz pamięć USB do telewizora. Aktualizacja oprogramowania rozpocznie się automatycznie. Aktualizacja będzie ukończona, gdy powiadomi o tym komunikat na ekranie.

3. Zanim wyłączysz telewizor i włączysz go ponownie, odłącz pamięć USB od telewizora.

4. Naciśnij przycisk O na pilocie; nie naciskaj przycisku  $\Phi$  więcej niż jeden raz. Telewizor zostanie wyłączony i ponownie uruchomiony. Aktualizacja zostanie zakończona.

5. Aby zapobiec przypadkowym aktualizacjom oprogramowania telewizora, ponownie podłącz pamięć USB do komputera i usuń plik autorun.upg.

# Aktualizacja za pośrednictwem cyfrowego sygnału telewizyjnego

Jeśli są dostępne, telewizor może odbierać aktualizacje oprogramowania przesyłane z cyfrowym sygnałem telewizyjnym. Gdy telewizor odbierze aktualizacje oprogramowania, zostanie wyświetlone pytanie, czy chcesz ją zainstalować. Zalecamy dokonanie aktualizacji oprogramowania wraz z pojawieniem się komunikatu.

Postępuj zgodnie z wyświetlanymi instrukcjami.

Jeśli oprogramowanie telewizora nie zostanie zaktualizowane przy odbiorze aktualizacji, zostanie wyświetlona propozycja zapisania pliku aktualizacji. Aby zaktualizować oprogramowanie później:

1. Naciśnij przycisk $\biguparrow$ .

2. Wybierz kolejno: [Konfiguracja] > [Ustawienia oprogr.] > [Lokalna rozbudowa].

3. Wybierz pobrany plik i postępuj zgodnie z wyświetlanymi instrukcjami, aby przeprowadzić aktualizację.

# Resetowanie wszystkiego

W telewizorze możesz zresetować wszystkie ustawienia obrazu i dźwięku oraz ponownie zainstalować wszystkie kanały telewizyjne.

1. Naciśnij przycisk $\biguparrow$ .

2. Wybierz kolejno opcje [Konfiguracja] >

[Ustawienia TV] > [Ustawienia ogólne] > [Zainst. pon. TV], a następnie naciśnij

przycisk OK.

3. Wybierz opcję [Tak], a następnie naciśnij przycisk OK.

4. Postępuj zgodnie z wyświetlanymi instrukcjami.

# Polski

# 5 Podłączanie telewizora

# Informacje o przewodach

# Jakość przewodu

Przed rozpoczęciem podłączania urządzeń do telewizora należy sprawdzić dostępne złącza w tych urządzeniach. Podłącz urządzenie do telewizora, korzystając z połączenia o najlepszej dostępnej jakości. Jeśli przewody są dobrej jakości, przesyłany przez nie obraz i dźwięk jest lepszy.

Sposoby podłączania opisane w niniejszej instrukcji obsługi stanowią jedynie zalecenia. Możliwe są także inne rozwiązania. Aby poznać więcej przykładów, odwiedź stronę [http://www.connectivityguide.philips.com](http://www.connectivityguide.philips.com/).

Wskazówka: Jeśli urządzenie ma tylko złącze zespolonego sygnału wizyjnego lub RCA, to za pomocą przewodu zespolonego sygnału wizyjnego (CVBS) podłącz urządzenie do złącza CVBS/Y w telewizorze.

# **HDMI**

<span id="page-38-0"></span>Połączenie HDMI zapewnia najwyższą jakość obrazu i dźwięku.

- Jeden przewód HDMI służy do przesyłania sygnałów audio i wideo. Kable HDMI umożliwiają przesyłanie sygnałów telewizyjnych w rozdzielczości HD oraz działanie funkcji EasyLink.
- Złącze HDMI Audio Return Channel (ARC) umożliwia przesyłanie sygnału dźwięku telewizora do urządzeń zgodnych ze standardem HDMI ARC.

 Nie należy podłączać kabli HDMI dłuższych niż 5 metrów / 16,4 stopy.

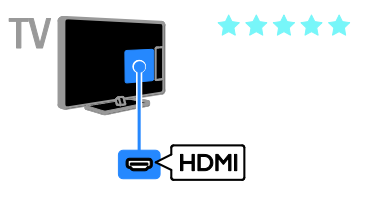

# Y Ph Pr

Kablami rozdzielonych składowych sygnału wideo (Y Pb Pr) jest przesyłany tylko sygnał wideo. Aby był przesyłany dźwięk, należy oprócz nich podłączyć kable lewego i prawego kanału dźwięku.

- Złącze Y Pb Pr może obsługiwać sygnały telewizyjne w formacie HD.
- Należy zadbać o zgodność kolorów złącza Y Pb Pr z kolorami wtyczek przewodów.

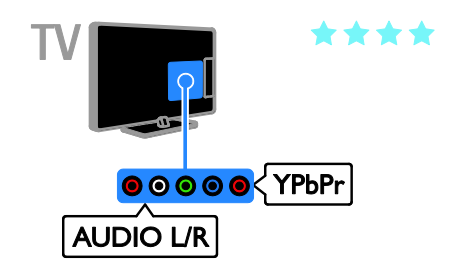

# **SCART**

Złącze SCART pozwala przesyłać zarówno sygnały audio, jak i wideo.

Złącza SCART mogą obsługiwać sygnał wideo RGB, ale nie obsługują sygnałów telewizyjnych w formacie HD.

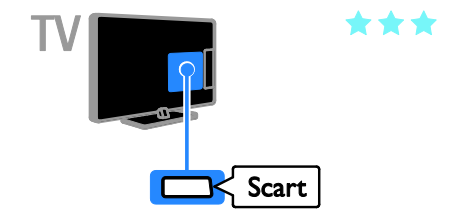

# VGA

Złącze VGA umożliwia wyświetlanie ekranu komputera na telewizorze.

Przez złącze VGA jest przesyłany tylko sygnał wideo. Aby był przesyłany dźwięk, należy użyć też złącza AUDIO IN.

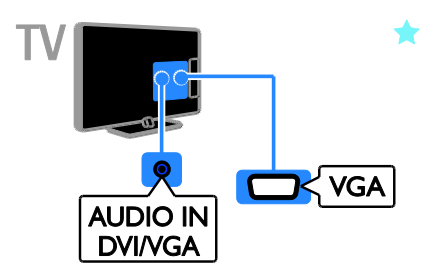

# Podłączanie anteny

Podłączanie anteny do telewizora.

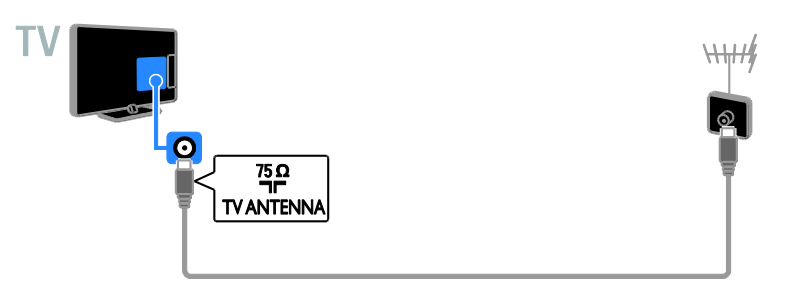

# <span id="page-39-0"></span>Podłączanie urządzeń

# Odtwarzacz Blu-ray lub DVD

<span id="page-39-1"></span>Odtwarzacz płyt należy połączyć z telewizorem za pośrednictwem kabla HDMI.

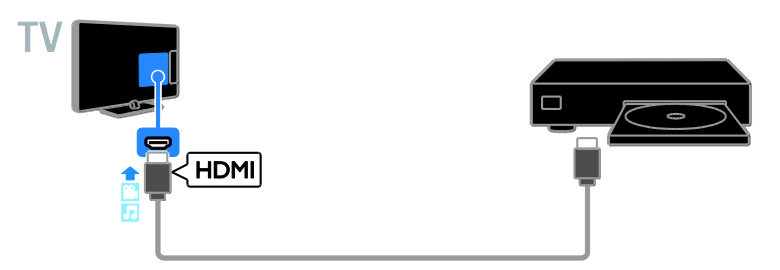

Odtwarzacz płyt należy połączyć z telewizorem za pośrednictwem kabla rozdzielonych składowych sygnału wideo (Y Pb Pr) i kabla dźwiękowego L/R.

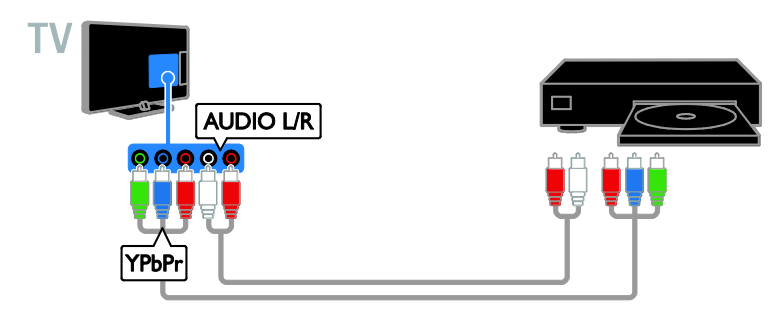

# Odbiornik telewizyjny

Odbiornik telewizji cyfrowej należy połączyć z telewizorem za pośrednictwem kabla antenowego.

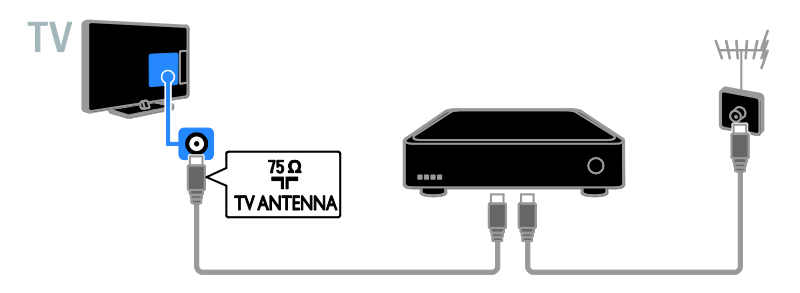

Odbiornik satelitarny lub odbiornik telewizji cyfrowej należy połączyć z telewizorem za pośrednictwem kabla antenowego.

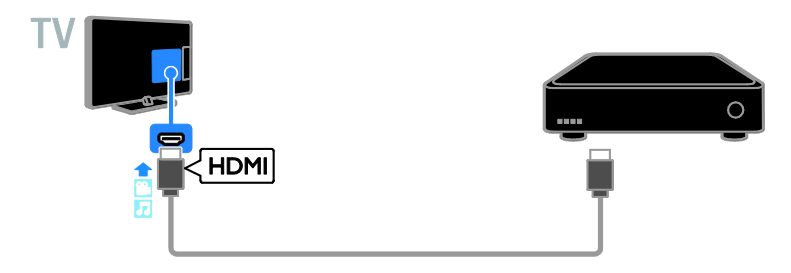

Odbiornik telewizji cyfrowej należy połączyć z telewizorem za pośrednictwem przewodu rozdzielonych składowych sygnału wideo (Y Pb Pr) i przewodu audio L/R.

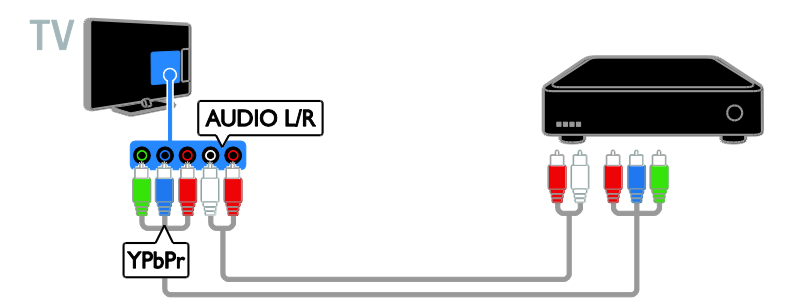

Odbiornik telewizji cyfrowej należy połączyć z telewizorem za pośrednictwem przewodu SCART.

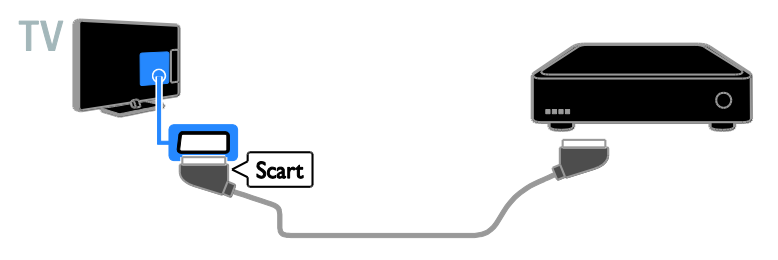

## Nagrywarka wideo

Nagrywarkę wideo należy połączyć z telewizorem za pośrednictwem kabla antenowego.

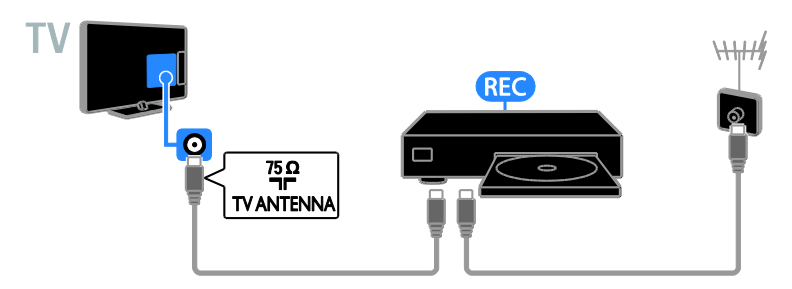

Nagrywarkę należy połączyć z telewizorem za pośrednictwem kabla HDMI.

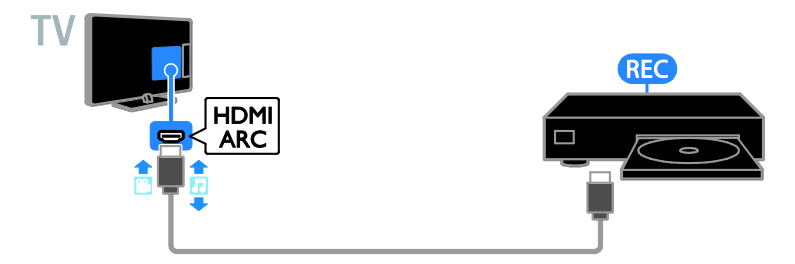

Nagrywarkę wideo należy połączyć z telewizorem za pośrednictwem kabla rozdzielonych składowych sygnału wideo (Y Pb Pr) i kabla dźwiękowego L/R.

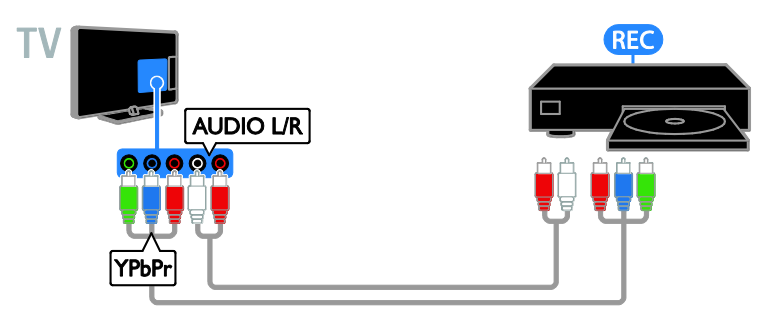

Nagrywarkę wideo należy połączyć z telewizorem za pośrednictwem kabla SCART.

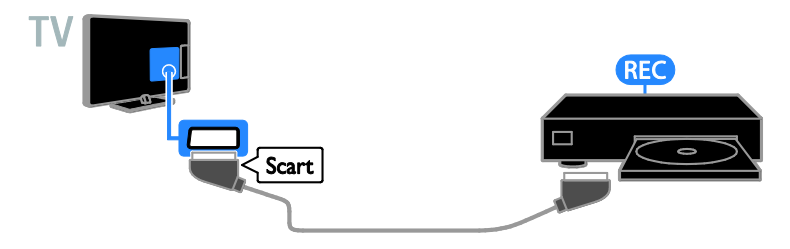

# Konsola do gier

<span id="page-43-0"></span>Konsolę do gier należy połączyć z telewizorem za pośrednictwem kabla HDMI.

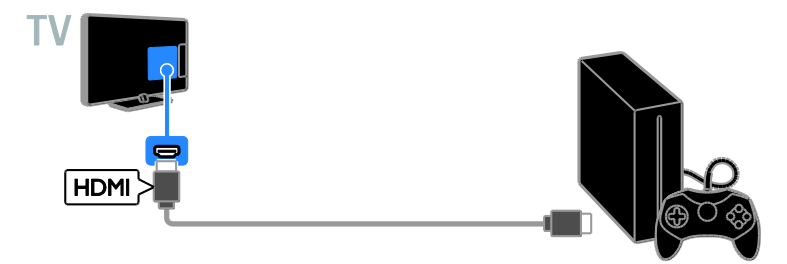

Konsolę do gier należy połączyć z telewizorem za pośrednictwem kabla rozdzielonych składowych sygnału wideo (Y Pb Pr) i kabla dźwiękowego L/R.

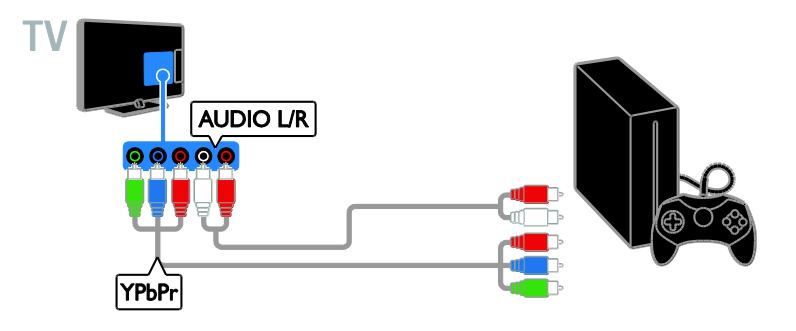

# Zestaw kina domowego

Zestaw kina domowego zgodny ze standardem HDMI ARC należy połączyć z telewizorem za pośrednictwem kabla HDMI.

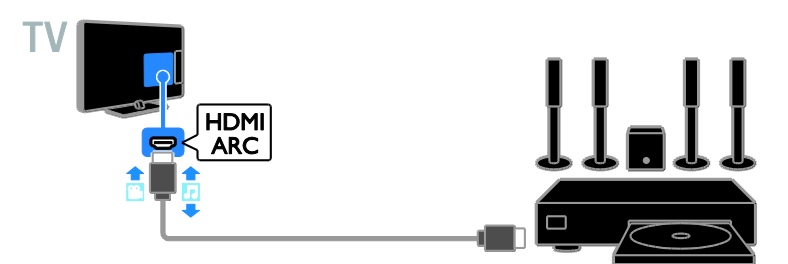

Zestaw kina domowego należy połączyć z telewizorem za pośrednictwem przewodu HDMI i koncentrycznego przewodu audio.

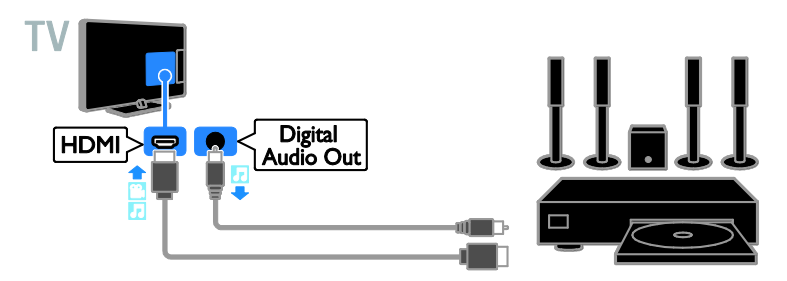

Zestaw kina domowego należy połączyć z telewizorem za pośrednictwem kabla rozdzielonych składowych sygnału wideo (Y Pb Pr) i kabla dźwiękowego L/R.

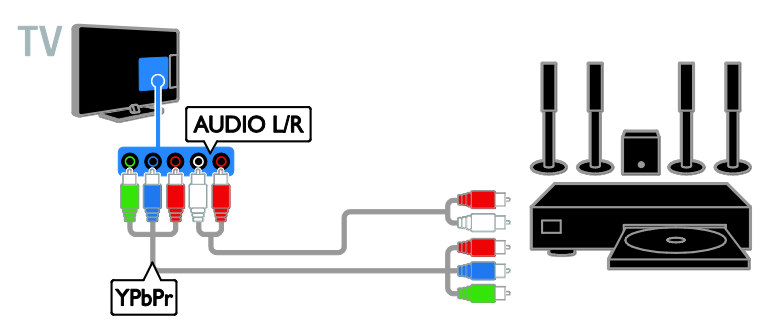

Zestaw kina domowego należy połączyć z telewizorem za pośrednictwem kabla SCART.

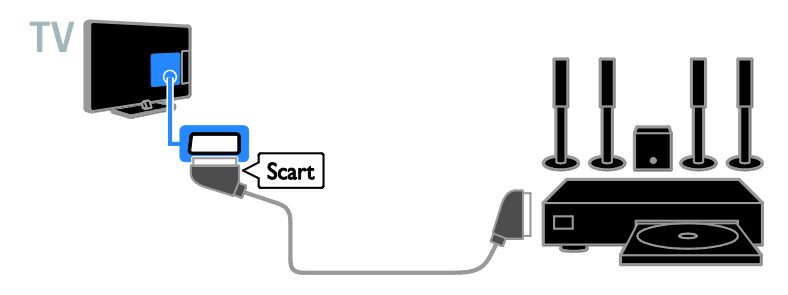

# Cyfrowy aparat fotograficzny

Cyfrowy aparat fotograficzny należy połączyć z telewizorem za pośrednictwem kabla USB.

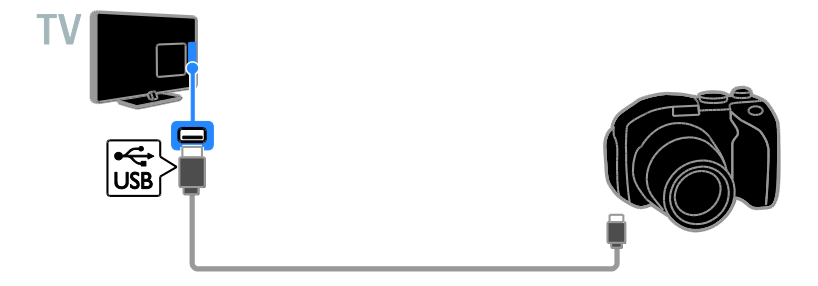

# Kamera cyfrowa

Kamerę cyfrową należy połączyć z telewizorem za pośrednictwem kabla HDMI.

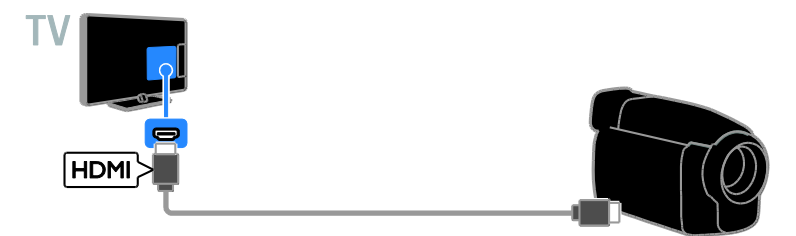

Kamerę cyfrową należy połączyć z telewizorem za pośrednictwem kabla rozdzielonych składowych sygnału wideo (Y Pb Pr) i kabla dźwiękowego L/R.

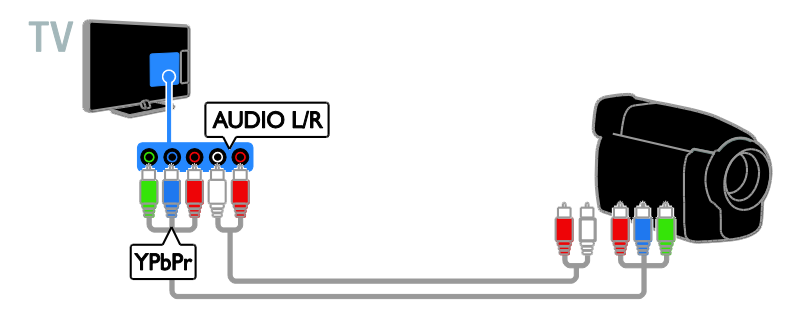

# Więcej urządzeń

# Urządzenie pamięci masowej USB

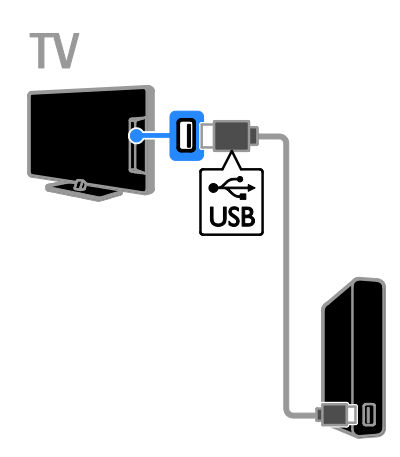

Dysk twardy USB należy połączyć z telewizorem za pośrednictwem kabla USB.

# **Komputer**

Komputer należy połączyć z telewizorem za pośrednictwem kabla HDMI.

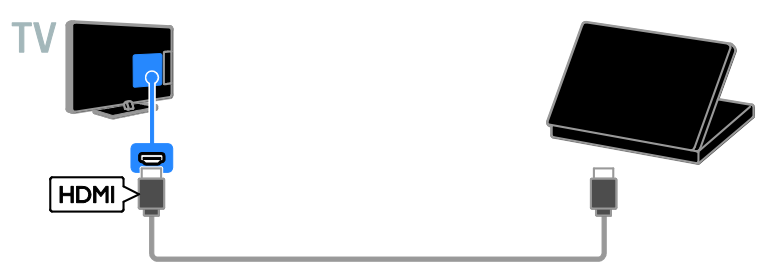

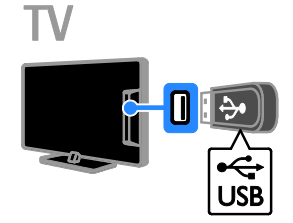

Podłączanie pamięci USB za pomocą kabla USB do telewizora.

Komputer należy połączyć z telewizorem za pośrednictwem kabla DVI-HDMI i kabla dźwiękowego.

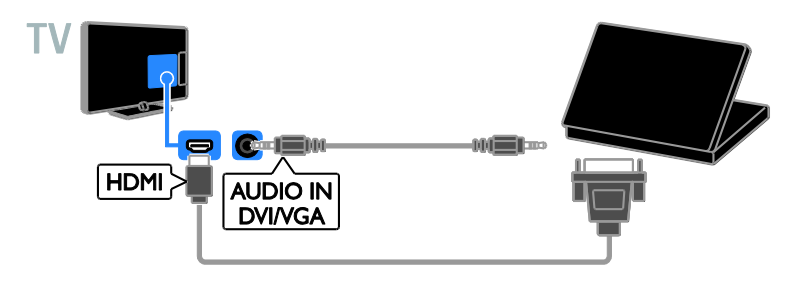

Komputer należy połączyć z telewizorem za pośrednictwem kabla VGA i kabla dźwiękowego.

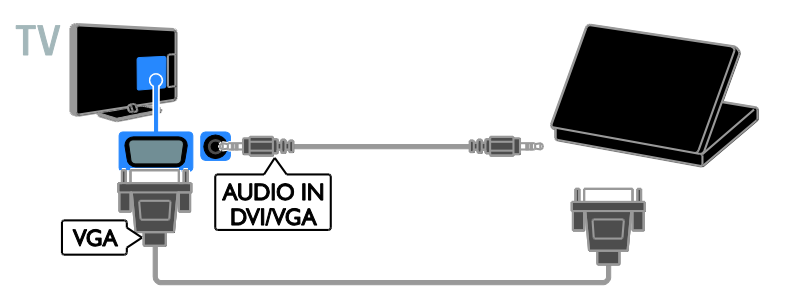

# Oglądanie materiałów z podłączonych urządzeń

# Wybieranie urządzenia

Aby obejrzeć obraz z urządzenia, najpierw należy je podłączyć do telewizora. Patrz Podłączanie telewizora > Podłączanie urządzeń (str. [40\)](#page-39-1).

#### Wybieranie urządzenia za pomocą przycisku SOURCE

1. Naciśnij przycisk **D SOURCE**.

2. Wybierz urządzenie, a następnie naciśnij przycisk OK.

# Wybieranie urządzenia z menu Dom

- 1. Naciśnii przycisk $\bigstar$ .
- 2. Wybierz opcję **[Źródło]**, a następnie naciśnij przycisk OK.

3. Wybierz urządzenie, a następnie naciśnij przycisk OK.

# Aktualizacia listy źródeł

Po dodaniu lub usunięciu urządzenia należy zaktualizować listę źródeł.

- 1. Naciśnij przycisk **+D SOURCE**.
- 2. Naciśnij przycisk **III OPTIONS**.
- 3. Wybierz opcję [Skanuj połączenia], a następnie naciśnij przycisk OK.

4. Postępuj zgodnie z wyświetlanymi instrukcjami.

# <span id="page-47-0"></span>Zmiana ustawień urządzenia

## Zmiana typu urządzenia

Można zmienić typ urządzenia, aby mieć do niego łatwy dostęp z menu Źródło.

1. Naciśnii przycisk **+D SOURCE**.

2. Wybierz urządzenie, a następnie naciśnij przycisk[Typ urządzenia].

3. Wybierz odpowiedni typ urządzenia, a następnie naciśnij przycisk OK.

# Polski

## Zmiana nazwy urządzenia

Można zmienić nazwę urządzenia po jego podłączeniu do telewizora.

1. Naciśnij przycisk **+D SOURCE**.

2. Wybierz złącze, a następnie naciśnij

# przycisk [Zmiana nazwy].

3. Używając klawiatury ekranowej, wpisz nową nazwę.

4. Gdy skończysz, wybierz opcję [Gotowe], a następnie naciśnij przycisk OK.

#### Resetowanie ustawień urządzenia

Można zresetować typ i nazwę urządzenia do ustawień domyślnych.

1. W menu [Źródło] wybierz urządzenie i naciśnij przycisk **III OPTIONS**. 2. Wybierz opcję [Oryginalna nazwa i ikona], a następnie naciśnij przycisk OK.

# <span id="page-48-0"></span>Konfigurowanie urządzeń EasyLink

# Co można zrobić

Rozszerzone funkcje sterowania Philips EasyLink umożliwiają korzystanie z dodatkowych funkcji urządzeń zgodnych ze standardem HDMI-CEC. Jeśli urządzenie zgodne ze standardem HDMI-CEC zostanie podłączone do telewizora poprzez złącze HDMI, można sterować nim za pomocą pilota do telewizora.

Uwaga: Inni producenci opisują funkcjonalność HDMI-CEC w inny sposób. Niektóre przykłady to: Anynet (Samsung), Aquos Link (Sharp) i BRAVIA Sync (Sony). Nie wszystkie marki urządzeń są w pełni zgodne z funkcją Philips EasyLink.

Po włączeniu funkcji Philips EasyLink dostępne są następujące funkcje:

## Odtwarzanie jednym przyciskiem

Podczas odtwarzania zawartości z urządzenia zgodnego ze standardem HDMI-CEC telewizor włącza się z trybu gotowości i przełącza się na odpowiednie źródło.

# Przechodzenie w tryb gotowości jednym przyciskiem

Po naciśnieciu przycisku O na pilocie zdalnego sterowania, telewizor i wszystkie urządzenia zgodne ze standardem HDMI-CEC przechodzą w tryb gotowości.

#### Automatyczne wyłączanie urządzeń nieaktywnych

Jeśli urządzenie zgodne ze standardem HDMI-CEC od pewnego czasu jest nieaktywne, następuje jego przełączenie w tryb gotowości.

# Pilot zdalnego sterowania EasyLink

Można sterować kilkoma urządzeniami zgodnymi ze standardem HDMI-CEC za pomocą pilota zdalnego sterowania telewizora.

#### Sterowanie dźwiękiem

Jeśli jest podłączone poprzez złącze HDMI ARC urządzenie zgodne ze standardem HDMI-CEC zawierające głośniki, można słuchać dźwięku w programach telewizyjnych z tych głośników zamiast z głośników telewizora.

#### Zachowywanie jakości obrazu

Jeśli jakość obrazu w telewizorze jest zakłócana przez czynności przetwarzania obrazu w innych urządzeniach, można przełączyć telewizor na Pixel Plus Link, aby utrzymać wysoką jakość obrazu.

#### Maksymalizacja obszaru wyświetlania w filmach wideo z napisami

Niektóre napisy wideo mogą być wyświetlane w postaci oddzielnego paska napisów pod obrazem wideo, co ogranicza obszar wyświetlania wideo. Aby wideo było wyświetlane na jak największym obszarze, można włączyć funkcję automatycznej zmiany położenia napisów i wyświetlać napisy na obrazie wideo.

# <span id="page-48-1"></span>Co jest potrzebne:

 Podłącz urządzenie zgodne ze standardem HDMI-CEC do telewizora. Można podłączyć więcej niż jedno urządzenie HDMI-CEC. Patrz Podłączanie telewizora > Podłączanie urządzeń (str. [40\)](#page-39-1).

- Odpowiednio skonfigurować każde z urządzeń zgodnych ze standardem HDMI-CEC.
- Włączyć funkcję EasyLink.

# Włączyć funkcję EasyLink

1. Naciśnij przycisk **fi**. 2. Wybierz kolejno: [Konfiguracja] > [Ustawienia TV] > [Ustawienia ogólne] > [EasyLink].

3. Wybierz kolejno opcje [EasyLink] > [Włącz], a następnie naciśnij przycisk OK.

# Sterowanie urządzeniami

Jeśli zostanie podłączone więcej niż jedno urządzenie HDMI-CEC obsługujące tę funkcję, można sterować wszystkimi tymi urządzeniami za pomocą pilota do telewizora.

Uwaga: To zaawansowane ustawienie. Urządzenia, które nie obsługują tego ustawienia, nie reagują na polecenia z pilota telewizora.

1. Naciśnij przycisk **fr**.

2. Wybierz kolejno: [Konfiguracja] > [Ustawienia TV] > [Ustawienia ogólne] > [EasyLink] > [Pilot EasyLink]. 3. Wybierz opcję [Włącz] lub [Wyłącz], a

# następnie naciśnij przycisk OK.

## Wskazówki:

- Aby przełączyć pilota z powrotem na sterowanie telewizora, naciśnij przycisk  $\bigcap$ , a następnie wybierz opcję **[Ogląd.** telewizji].
- Aby sterować innym urządzeniem, naciśnij przycisk <del>n</del>, a następnie wybierz to urządzenie z menu głównego.

#### Przyciski EasyLink

Urządzeniami zgodnymi ze standardem HDMI-CEC można sterować za pomocą następujących przycisków pilota do telewizora:

- : włączenie lub przełączenie na stan gotowości telewizora i podłączonego.
- Przyciski numeryczne: wybieranie tytułu, rozdziału lub ścieżki.
- OK: uruchamianie, przerywanie i wznawianie odtwarzania z podłączonego urządzenia, aktywowanie

wyboru lub dostęp do menu urządzenia.

 : wyświetlenie menu głównego telewizora.

## <span id="page-49-0"></span>Wyłączanie podłączonych urządzeń

Można tak ustawić telewizor, aby wyłączał podłączone urządzenia zgodne ze standardem HDMI-CEC, gdy nie stanowią aktywnego źródła. Telewizor przełącza urządzenie łączące w stan gotowości po 10 minutach bezczynności.

1. Naciśnij przycisk $\biguparrow$ .

2. Wybierz kolejno: [Konfiguracja] > [Ustawienia TV] > [Ustawienia ogólne] > [EasyLink].

3. Wybierz kolejno opcje [Automatyczne wyłączanie urządzeń] > [Włącz], a następnie naciśnij przycisk OK.

# Wybór wyjścia głośnika

<span id="page-49-1"></span>Jeśli podłączone urządzenie jest zgodne ze standardem HDMI Audio Return Channel (HDMI ARC), można przesyłać dźwięk telewizora przez kabel HDMI. Nie są potrzebne żadne dodatkowe kable dźwiękowe. Upewnij się, że urządzenie jest podłączone do złącza HDMI ARC w telewizorze. Patrz Podłączanie telewizora > Informacje o przewodach > HDMI (str. [39\)](#page-38-0).

## Włączanie funkcji HDMI ARC

1. Naciśnij przycisk $\biguparrow$ . 2. Wybierz kolejno opcje [Konfiguracja] > [Ustawienia TV] > [Dźwięk] > [Zaawansowane] > [HDMI 1 — ARC].

3. Wybierz jedną z następujących opcji i naciśnij przycisk OK:

- [Włącz]: Słuchanie dźwięku telewizora przez podłączone urządzenie zgodne ze standardem HDMI ARC.
- [Wyłącz]: Słuchanie dźwięku telewizora przez głośniki telewizora lub przez urządzenie podłączone za pośrednictwem złącza cyfrowego wyjścia dźwięku.

Uwaga: Upewnij się, że wszystkie ustawienia HDMI-CEC w podłączonym urządzeniu są prawidłowe.

# Konfigurowanie głośników telewizora

1. Naciśnii przycisk $\biguparrow$ .

2. Wybierz kolejno opcje [Konfiguracja] > [Ustawienia TV] > [Dźwięk] > [Zaawansowane] > [Głośniki TV].

3. Wybierz jedną z następujących opcji, a następnie naciśnij przycisk OK:

- [Wyłącz]: Wyłączanie głośników telewizora.
- [Włącz]: Włączanie głośników telewizora.
- [EasyLink]: Wyłączanie głośników telewizora i przesyłanie dźwięku telewizora do podłączonego urządzenia audio HDMI-CEC.
- [Autostart EasyLink]: Gdy podłączone jest urządzenie audio HDMI-CEC, automatyczne wyłączanie głośników telewizora i przesyłanie dźwięku telewizora do urządzenia.

# Zmiana przesyłania dźwięku telewizora

W dowolnej chwili można przełączyć między odtwarzaniem dźwięku przez głośniki telewizora a odtwarzaniem przez podłączony wzmacniacz.

- 1. Naciśnij przycisk **III OPTIONS**.
- 2. Wybierz kolejno [Obraz i dźwięk] > [Głośniki].

3. Wybierz jedną z następujących opcji i naciśnij przycisk OK:

- [Telewizor]: Włączone domyślnie. Przesyłanie dźwięku telewizora przez telewizor i podłączone urządzenie dźwiękowe HDMI-CEC aż do chwili przełączenia podłączonego urządzenia na systemowe sterowanie dźwiękiem. Następnie dźwięk telewizora jest przesyłany przez podłączone urządzenie.
- [Wzmacniacz]: Przesyłanie dźwięku przez podłączone urządzenie HDMI-CEC. Jeśli tryb sterowania dźwiękiem nie został włączony w urządzeniu, dźwięk będzie nadal odtwarzany z głośników telewizora. Jeśli jest wybrana opcja [Autostart EasyLink], z telewizora zostanie wysłany monit do podłączonego urządzenia o

przełączenie w tryb sterowania dźwiękiem.

# Zachowywanie jakości obrazu

Jeśli jakość obrazu w telewizorze jest zakłócana przez czynności przetwarzania obrazu w innych urządzeniach, można włączyć funkcję Pixel Plus Link.

# Włączanie funkcji Pixel Plus Link

1. Naciśnij przycisk $\biguparrow$ .

2. Wybierz kolejno: [Konfiguracja] > [Ustawienia TV] > [Ustawienia ogólne] > [EasyLink].

3. Wybierz kolejno opcje [Pixel Plus Link] > [Włącz], a następnie naciśnij przycisk OK.

# Maksymalizacja obszaru wyświetlania wideo

Niektóre napisy mogą być wyświetlane w postaci oddzielnego paska napisów pod obrazem wideo, co zmniejsza obszar wyświetlania wideo. Aby wideo było wyświetlane na jak największym obszarze, można włączyć funkcję automatycznej zmiany napisów. Napisy są wtedy nakładane na obraz wideo.

## Włączanie funkcji automatycznego przesuwania napisów

1. Naciśnij przycisk $\biguparrow$ . 2. Wybierz kolejno: [Konfiguracja] > [Ustawienia TV] > [Ustawienia ogólne] > [EasyLink].

3. Wybierz kolejno opcje [Automat. zmiana napisów] > [Włącz], a następnie naciśnij przycisk OK.

# Podłączanie modułu dostępu warunkowego (CAM)

# Co można zrobić

Moduł dostępu warunkowego (CAM) umożliwia oglądanie zakodowanych kanałów telewizji cyfrowej. Możesz oglądać programy po włożeniu modułu CAM i opłaceniu abonamentu.

Telewizor jest zgodny ze standardami CI oraz CI+. Standard CI+ pozwala na oglądanie płatnych programów telewizji cyfrowej HD o wysokim poziomie zabezpieczeń.

Uwaga: Aplikacje, funkcje, treść i komunikaty ekranowe zależą od operatora usług CAM.

## Co jest potrzebne:

Uwaga: Aby nie uszkodzić modułu CAM, należy go włożyć w pokazany sposób.

Uwaga: Informacje na temat sposobu wkładania karty Smart do modułu dostępu warunkowego CAM można znaleźć w dokumentacji uzyskanej od operatora.

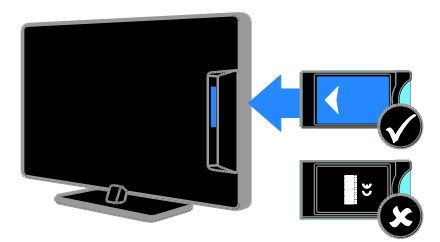

1. Wyłącz telewizor.

2. Postępując zgodnie ze wskazówkami nadrukowanymi na module, włóż moduł do gniazda wspólnego interfejsu z boku telewizora.

Wsuń moduł do oporu.

3. Włącz telewizor, a następnie poczekaj, aż moduł się włączy. Potrwa to kilka minut. Aby zachować dostęp do zaszyfrowanych kanałów telewizji cyfrowej, pozostaw moduł CAM włożony do gniazda.

# Dostęp do usług modułu CAM

1. Gdy moduł CAM został włożony i uaktywniony, naciśnij przycisk **III OPTIONS**. 2. Wybierz opcję [Wspólny interfejs], a następnie naciśnij przycisk OK. 3. Wybierz operatora usług CAM, a następnie naciśnij przycisk OK.

# 6 Rozwiązywanie problemów

# Problemy ogólne

#### Nie można włączyć telewizora:

- Odłącz przewód zasilający od zasilania. Odczekaj minutę i podłącz go ponownie.
- Sprawdź, czy przewód zasilający jest bezpiecznie podłączony.

#### Po włączeniu/wyłączeniu/przełączeniu do trybu gotowości telewizora z jego obudowy dobiega dźwięk trzaskania:

Żadne działanie nie jest potrzebne. Dźwięki trzaskania powstają wskutek normalnego rozszerzania się i kurczenia materiału obudowy telewizora przy ogrzewaniu i stygnięciu. Nie ma to wpływu na działanie telewizora.

#### Włączony telewizor nie reaguje na naciskanie przycisków pilota ani używanie elementów sterujących:

Uruchomienie telewizora trochę trwa. W tym czasie telewizor nie reaguje na naciskanie przycisków pilota ani używanie elementów sterujących. Jest to normalne działanie.

Jeśli telewizor nadal nie reaguje na polecenia pilota zdalnego sterowania, popatrz na czujnik pilota przez cyfrowy aparat fotograficzny — jeśli naciśniesz którykolwiek przycisk na pilocie i dostrzeżesz, że czujnik migocze kolorem czerwonym, będzie to oznaczać, że pilot działa, ale konieczne może być sprawdzenie telewizora w punkcie obsługi klienta firmy Philips. Ta procedura rozwiązywania problemu nie dotyczy pilotów zdalnego sterowania sparowanych bezprzewodowo z telewizorem.

#### Gdy telewizor znajduje się w trybie gotowości, zostaje wyświetlony ekran powitalny, po czym telewizor powraca do trybu gotowości:

Jest to normalne działanie. Jeśli telewizor zostanie odłączony od sieci elektrycznej, a następnie ponownie włączony, przy następnym uruchomieniu wyświetli się ekran powitalny.

Aby włączyć telewizor znajdujący się w trybie gotowości, naciśnij przycisk  $\Phi$  na pilocie lub dowolny przycisk telewizora.

#### Kontrolka trybu gotowości telewizora miga na czerwono:

Odłącz przewód zasilający od zasilania. Przed ponownym podłączeniem przewodu zasilania poczekaj, aż telewizor się ochłodzi. Jeśli miganie wystąpi ponownie, skontaktuj się z biurem obsługi klienta firmy Philips.

#### Dźwięk telewizora jest w nieprawidłowym języku:

Jeśli język dźwięku został wybrany przy użyciu przycisku **III OPTIONS**, przy zmianie kanałów lub wyłączeniu telewizora zostaje przywrócony język domyślny. Aby utrzymać wybrany język, zmień ustawienie języka dźwięku, naciskając przycisk **n**, a następnie wybierając kolejno opcje [Konfiguracja] >

[Ustawienia kanałów] > [Języki] > [Podstawowy język dźwięku] lub [Dodatkowy język dźwięku].

Menu telewizora lub Smart TV jest wyświetlane w niewłaściwym języku:

Zmień język menu na preferowany. Aby uzyskać więcej informacji, patrz Zmiana ustawień telewizora > Ustawienia języka > Język menu (str. [35\)](#page-34-1).

#### Nie pamiętasz 4-cyfrowego kanału odblokowującego niektóre funkcje: Wprowadź kod "8888".

#### Chcesz zaktualizować oprogramowanie telewizora:

Odwiedź stronę **[www.philips.com/support](http://www.philips.com/support)** i pobierz najnowszy pakiet oprogramowania do telewizora. Na tej samej stronie znajdują się instrukcje instalowania i informacje o tym, co zostało zaktualizowane. Pełne instrukcje aktualizowania oprogramowania telewizora są ponadto dostępne w rozdziale Zmiana ustawień telewizora > Aktualizacja oprogramowania (str. [37\)](#page-36-0).

# Problemy z kanałami

# Chcesz zainstalować kanały telewizyjne: Patrz Zmiana ustawień telewizora >

Strojenie auto (str. [32](#page-31-0)), aby uzyskać instrukcje instalowania kanałów analogowych lub cyfrowych.

#### Podczas instalacji nie znaleziono żadnych kanałów cyfrowych:

- Sprawdź w danych technicznych, czy telewizor obsługuje sygnał DVB-T lub DVB-C stosowany w danym kraju.
- Sprawdź, czy wszystkie kable są poprawnie podłączone i czy jest wybrana poprawna sieć.

#### Ustawione wcześniej kanały nie pojawiają się na liście kanałów:

Sprawdź, czy została wybrana właściwa lista kanałów.

#### Chcesz zreorganizować listę kanałów lub zmienić kolejność kanałów:

Zainstalowane kanały są wyświetlane na liście kanałów. Informacje na temat zarządzania listą kanałów, włącznie ze zmianą ich kolejności, zawiera rozdział Oglądanie telewizji > Zarządzanie listami kanałów (str. [14\)](#page-13-0).

# Problemy z obrazem

#### Telewizor jest włączony, ale na ekranie nie widać obrazu lub obraz jest zniekształcony:

- Sprawdź, czy antena jest poprawnie podłączona do telewizora.
- Sprawdź, czy jest wybrane właściwe urządzenie jako źródło treści do wyświetlania.
- Sprawdź, czy urządzenie zewnętrzne lub źródło jest prawidłowo podłączone.

## Jest dźwięk, ale nie ma obrazu:

Sprawdź, czy ustawienia obrazu są poprawne.

#### Słaba jakość odbioru z połączenia antenowego:

 Sprawdź, czy antena jest poprawnie podłączona do telewizora.

- Głośniki, nieuziemione urządzenia audio, światła neonowe, wysokie budynki i inne duże obiekty mogą mieć wpływ na jakość odbioru. Spróbuj polepszyć jakość odbioru, zmieniając kierunek anteny lub umieszczając urządzenia z dala od telewizora.
- Jeśli odbiór jest słabej jakości tylko na jednym kanale, spróbuj dostroić ten kanał.

#### Obraz z podłączonych urządzeń jest słabej jakości:

- Sprawdź, czy urządzenia są poprawnie podłączone.
- Sprawdź, czy ustawienia obrazu są poprawne.

#### W telewizorze nie zostały zapisane ustawienia obrazu:

Sprawdź, czy dla lokalizacji telewizora wybrano tryb **Dom**. W tym trybie można zmieniać i zapisywać ustawienia.

## Obraz jest niedopasowany do rozmiarów ekranu — jest zbyt duży lub zbyt mały: Włącz inny format obrazu.

#### Format obrazu jest inny w zależności od kanału.

Zamiast formatu obrazu [Automatyczny zoom] wybierz inny format obrazu.

## Położenie obrazu jest nieprawidłowe:

Sygnały wideo z niektórych urządzeń mogą być nieprawidłowo wyświetlane na ekranie. Sprawdź wyjście sygnału urządzenia.

## Obraz z tych kanałów jest zaszyfrowany:

Aby uzyskać dostęp do treści, może być konieczne zastosowanie modułu dostępu warunkowego (CAM). Skontaktuj się z dostawcą usług.

#### Na ekranie telewizora pojawia się "elektroniczna naklejka" z następującymi informaciami:

Telewizor jest w trybie [Sklep]. Aby usunąć naklejkę elektroniczną, ustaw telewizor w trybie [Dom], a następnie uruchom go ponownie. Patrz Zmiana ustawień telewizora > Inne ustawienia > Dom, tryb (str. [37\)](#page-36-1).

Obraz z komputera wyświetlany na ekranie telewizora jest niestabilny:

- Sprawdź, czy rozdzielczość i prędkość odświeżania w komputerze są obsługiwane. Patrz Dane techniczne > Rozdzielczości wyświetlania (str. [58\)](#page-57-0).
- Zmień format obrazu telewizora na [Niewyskalowane].

# Problemy z dźwiękiem

# Widać obraz, ale nie słychać dźwięku:

Jeśli sygnał dźwiękowy nie zostanie wykryty, telewizor automatycznie wyłącza dźwięk i nie wskazuje usterki.

- Sprawdź, czy wszystkie kable są poprawnie podłączone.
- Sprawdź, czy głośność nie jest wyciszona lub ustawiona na zero.
- Sprawdź, czy jest wybrane ustawienie głośników telewizora. Naciśnij przycisk **III OPTIONS**, wybierz kolejno opcje [Obraz i dźwięk] > [Głośniki] i [Telewizor].
- Sprawdź, czy wyjście dźwięku telewizora jest połączone z wejściem dźwięku urządzenia zgodnego ze standardem HDMI-CEC lub zestawu kina domowego zgodnego ze standardem EasyLink. Z głośników zestawu kina domowego powinno być słychać dźwięk.
- Niektóre urządzenia wymagają ręcznego włączenia wyjścia audio HDMI. Jeśli wyjście audio HDMI jest już włączone, a mimo to nie słychać dźwięku, spróbuj zmienić format dźwięku cyfrowego danego urządzenia na PCM (Pulse Code Modulation). Odpowiednie instrukcje znajdziesz w dokumentacji otrzymanej wraz z urządzeniem.

## Widać obraz, ale jakość dźwięku jest słaba:

Sprawdź, czy ustawienia dźwięku są prawidłowe.

# Problemy z podłączeniem

# Występują problemy z urządzeniami HDMI:

- Należy zauważyć, że system HDCP (szerokopasmowej cyfrowej ochrony zawartości) może spowolnić czas potrzebny na wyświetlenie na ekranie telewizora sygnału z urządzenia HDMI.
- Jeśli telewizor nie rozpoznaje urządzenia HDMI, a na ekranie nie pojawia się obraz, włącz inne urządzenie, a następnie ponownie włącz poprzednie.
- W przypadku przerw w odtwarzaniu dźwięku sprawdź, czy ustawienia wyjścia z urządzenia HDMI są prawidłowe.
- Jeśli wykorzystywany jest adapter HDMI–DVI lub przewód HDMI–DVI, należy sprawdzić, czy dodatkowy przewód audio jest podłączony do wejścia AUDIO L/R lub AUDIO IN (tylko gniazdo typu mini jack).

## Nie można używać funkcji EasyLink:

Sprawdź, czy podłączone urządzenia HDMI są zgodne ze standardem HDMI-CEC. Funkcje EasyLink działają tylko z urządzeniami, które są zgodne ze standardem HDMI-CEC.

Do telewizora podłączono urządzenie zgodne ze standardem HDMI-CEC, zaś na telewizorze nie jest wyświetlana żadna ikona wyciszenia lub głośności podczas wyciszania dźwięku, zwiększania lub zmniejszania głośności:

To zachowanie jest normalne w sytuacji, gdy do telewizora jest podłączone urządzenie HDMI-CEC.

#### Zawartość urządzenia USB nie jest wyświetlana:

- Sprawdź, czy urządzenie pamięci USB jest ustawione jako zgodne z Klasą urządzeń pamięci masowej, jak opisano w dokumentacji tego urządzenia.
- Sprawdź, czy urządzenie pamięci USB jest zgodne z telewizorem.
- Sprawdź, czy formaty plików audio i obrazu są obsługiwane przez telewizor.

#### Pliki dźwiękowe i zdjęcia z urządzenia pamięci USB nie są odtwarzane lub nie są płynnie odtwarzane:

Szybkość przesyłania urządzenia pamięci USB może ograniczać szybkość przepływu danych do telewizora, powodując wadliwe odtwarzanie.

# Kontakt z firmą Philips

Ostrzeżenie: Nie wolno samodzielnie naprawiać telewizora. Może to spowodować poważne obrażenia, nieodwracalne uszkodzenie telewizora oraz utrate gwarancii.

Jeśli nie jesteś w stanie rozwiązać problemu, należy zapoznać się z sekcją "często zadawane pytania" (FAQ) dotyczącą tego telewizora na stronie [www.philips.com/support](http://www.philips.com/support). Możesz także zajrzeć na forum użytkowników telewizorów Philips na stronie [www.supportforum.philips.com](http://www.supportforum.philips.com/), aby zadać swoje pytanie lub odpowiedzieć na pytania innych użytkowników.

Jeśli chcesz porozmawiać z przedstawicielem firmy Philips lub wysłać do niego wiadomość e-mail, skontaktuj się z działem obsługi klienta firmy Philips w swoim kraju. Dane teleadresowe znajdziesz na ulotce dołączonej do telewizora lub na stronie [www.philips.com/support](http://www.philips.com/support).

Przed skontaktowaniem się z firmą Philips zapisz numer modelu i numer seryjny telewizora. Numery te są wydrukowane z tyłu telewizora i na opakowaniu.

# 7 Dane techniczne

# Pobór mocy i odbiór

Dane techniczne mogą ulec zmianie bez powiadomienia.

#### Moc

- Sieć elektryczna: 220–240 V AC (50–60 Hz)
- Zużycie energii w trybie gotowości: < 0,3 W
- Temperatura otoczenia: od 5°C do  $40^{\circ}$ C
- Aby dowiedzieć się więcej na temat poboru mocy przez urządzenie, zapoznaj się z danymi technicznymi na stronie internetowej [www.philips.com/support](http://www.philips.com/support).

Moc znamionowa określona na tabliczce znamionowej oznacza pobór energii podczas użytku domowego urządzenia (IEC 62087 Ed.2). Maksymalna moc znamionowa określona w nawiasie jest związana z bezpieczeństwem elektrycznym (IEC 60065 Ed. 7.2).

## Odbiór

- Wejście antenowe: 75 Ώ, koncentryczne (IEC75)
- System TV: DVB COFDM 2K/8K
- Odtwarzanie obrazu: NTSC, PAL, SECAM\*
- Telewizja cyfrowa: MPEG-4, DVB-T (naziemna), DVB-T2\*, DVB-C (kablowa)
- Pasma tunera: VHF, UHF, S-Channel, Hyperband
- \* Dostępne tylko w niektórych modelach.

# Obraz i dźwięk

# Obraz / wyświetlacz

- Typ wyświetlacza: LED z podświetleniem, HD/Full HD
- Przekatna obrazu:
	- 81 cm / 32 cale
	- 99 cm / 39 cali
	- 102 cm / 40 cali
	- 107 cm / 42 cale
	- 117 cm / 46 cali
	- 127 cm / 50 cali
	- 140 cm / 55 cali
- Proporcje obrazu: 16:9 (panoramiczny)
- Rozdzielczość panelu: - Full HD: 1920 x 1080p
	- $-HD: 1366 \times 768$
- Poprawa jakości obrazu: Digital Crystal Clear
- Perfect Motion Rate (PMR): 100 Hz

## Obraz / wyświetlacz

- Typ wyświetlacza: LED z podświetleniem, HD/Full HD
- Przekątna obrazu:
	- 56 cm/22 cale
	- 61 cm/24 cale
	- 66 cm/26 cali
	- 81 cm / 32 cali
	- 99 cm / 39 cali
- Proporcje obrazu: 16:9 (panoramiczny)
- Rozdzielczość panelu:
	- $-$  Full HD: 1920  $\times$  1080p  $-$  HD: 1366  $\times$  768
- Poprawa jakości obrazu: Digital Crystal Clear
- Perfect Motion Rate (PMR): 100 Hz

## Dźwięk

- Moc wyjściowa (wartość skuteczna): 20 W przy THD 10%
- System Clear Sound
- Mono/Stereo/SAP (Secondary Audio Programming)

# <span id="page-57-0"></span>Rozdzielczości wyświetlania

Formaty komputerowe — HDMI (Rozdzielczość — częstotliwość odświeżania)

 $640 \times 480 - 60$  Hz  $800 \times 600 - 60$  Hz  $1024 \times 768 - 60$  Hz  $1280 \times 720 - 60$  Hz  $1280 \times 768 - 60$  Hz  $1280 \times 1024 - 60$  Hz  $1360 \times 768 - 60$  Hz

Wyłącznie dla telewizorów Full HD:  $1680 \times 1050 - 60$  Hz  $1920 \times 1080 - 60$  Hz

#### Formaty komputerowe — VGA (Rozdzielczość — częstotliwość odświeżania)

 $640 \times 480 - 60$  Hz  $800 \times 600 - 60$  Hz  $1024 \times 768 - 60$  Hz  $1280 \times 1024 - 60$  Hz  $1360 \times 768 - 60$  Hz  $1600 \times 1200 - 60$  Hz  $1920 \times 1080 - 60$  Hz

#### Formaty obrazu wideo (Rozdzielczość — częstotliwość odświeżania)

480i — 60 Hz  $480p - 60$  Hz 576i — 50 Hz 576p — 50 Hz 720p — 50 Hz, 60 Hz 1080i — 50 Hz, 60 Hz 1080p — 24 Hz, 25 Hz, 30 Hz, 50 Hz, 60 Hz

# Multimedia

Uwaga: Nazwy plików multimedialnych nie mogą być dłuższe niż 128 znaków.

#### Obsługiwane złącza multimedialne

- USB: Należy podłączać tylko te urządzenia USB, które pobierają prąd 500 mA lub mniejszy.
	- NTFS, FAT 16 (tylko odczyt)
	- FAT 32

#### Obsługiwane pliki obrazów

- JPEG: \*.jpg, \*.jpeg, \*.mpo
- GIF (87a, 89a): \*.gif
- PNG: \*.png
- $\bullet$  BMP:  $*$  bmp.  $*$  dib
- JPS: \*.jps
- PNS: \*.pns
- BMS: \*.bms

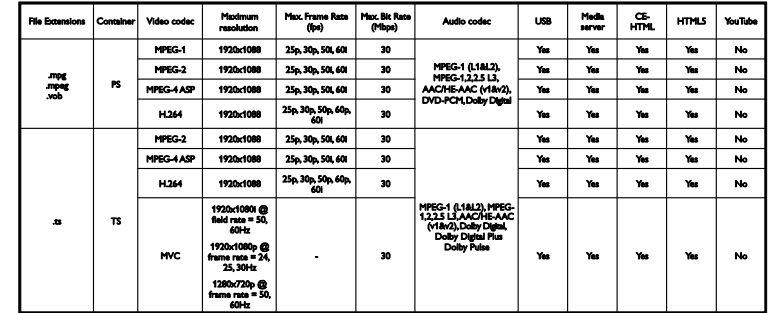

## Obsługiwane formaty audio/wideo

Obsługiwane formaty audio/wideo

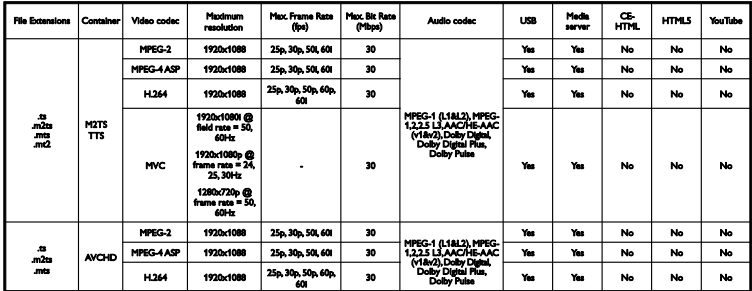

Obsługiwane formaty audio/wideo

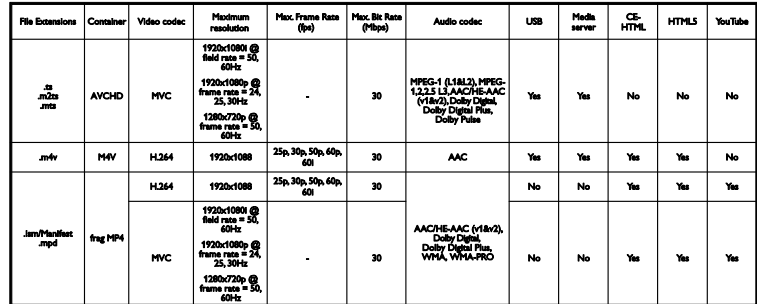

# Obsługiwane formaty audio/wideo

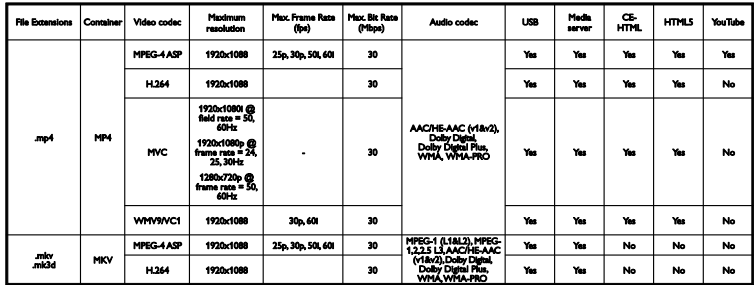

Obsługiwane formaty audio/wideo

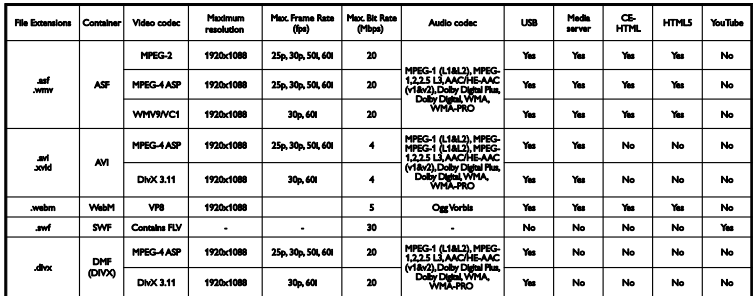

#### Obsługiwane formaty audio/wideo

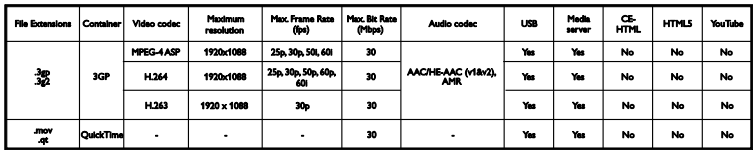

Obsługiwane formaty audio

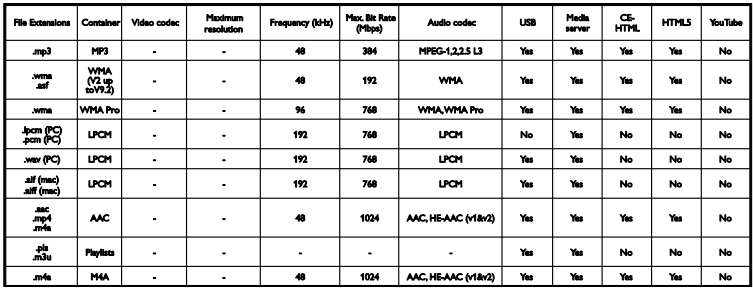

Obsługiwane formaty audio

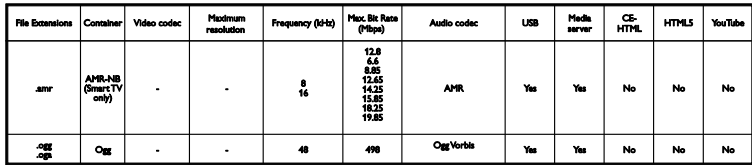

Obsługiwane formaty napisów dialogowych

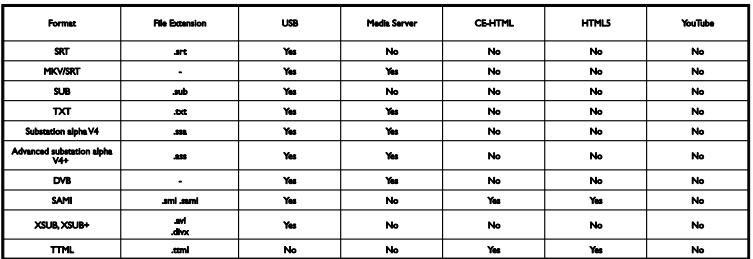

#### Kodowanie znaków

- Windows-1250 (CP-1250): Europa Środkowa i Europa Wschodnia, alfabet łaciński (czeski, węgierski, polski, słowacki, słoweński, chorwacki, rumuński, serbski)
- Windows-1251 (CP-1251): cyrylica
- Windows-1252 (CP-1252): Europa Zachodnia, alfabet łaciński
- Windows-1253 (CP-1253): grecki
- Windows-1254 (CP-1254): turecki

**UTF-8: wielobajtowe kodowanie** znaków Unicode

# Połączenia

## Tylne

- HDMI 1 ARC: HDMI Audio Return Channel
- SERV. U: port serwisowy
- CVBS/Y, Pb, Pr, Audio L/R: wejście zespolonego sygnału wizji oraz fonii
- VGA: wejście komputerowe
- IR IN/OUT: złącze RJ48
- DIGITAL AUDIO OUT: wyjście koncentryczne
- TV ANTENNA: wejście koncentryczne (IEC), 75 omów
- **•** SCART (RGB/CVBS): złącze SCART

# Z boku

- **·** CI: wspólny interfejs
- HDMI
- USB
- Słuchawki: gniazdo stereo typu mini jack, 3,5 mm

# Wersja Pomocy

UMv 300812131601 - 20130413

# 8 Indeks

# A

aktualizacja, lista źródeł - 37 asystent ustawień - 23 automatyczne przesuwanie napisów - 39 automatyczne wyłączanie, urządzenia - 38

# B

bezpieczeństwo - 4 Blokada Kensington - 5 blokowane funkcje - 21 blokowanie telewizora - 5

# $\subset$

CAM - 39 CAM, podłączanie - 40 CAM, włączanie - 40 CI - 39 cyfrowy aparat fotograficzny - 35 czujniki - 9

# D

dane techniczne dźwięku - 44 dane techniczne wyświetlacza - 44 dane techniczne zasilania - 44 DEMONSTRACJA - 28 dioda trybu gotowości - 9 DivX VOD - 15 Dom, tryb - 28 dostęp dla niedosłyszących - 27 dostęp dla niedowidzących - 27 dostęp ogólny, niedosłyszący - 27 dostęp ogólny, niedowidzący - 27 dźwięk przycisku - 27 dźwięk, przywracanie ustawień domyślnych - 24

# E

EasyLink - 38 EasyLink, funkcje - 38 EasyLink, głośniki telewizora - 39 EasyLink, menu ekranowe - 10 EasyLink, pilot zdalnego sterowania - 38 EasyLink, sterowanie - 38 EasyLink, włączanie - 38 EPG, nadawca - 13 etykieta energetyczna - 8

# F

format obrazu - 13 forum internetowe - 8

# G

głośniki telewizora, wyciszanie - 11 głośność - 11

# H

HDMI - 30  $HDMI$  ARC - 30

# I

informacje o hotelu - 16 instalowanie kanałów, automatyczne - 24 instaluj ponownie - 29

# J

język dźwięku - 26 język, menu - 26 język, napisy - 27

# K

kamera cyfrowa - 35 kanały - 11 kanały analogowe, dostrajanie - 25 kanały analogowe, instalacja - 25

kanały analogowe, napisy dialogowe - 27 kanały cyfrowe, instalacia - 25 kanały cyfrowe, napisy - 27 kanały, aktualizacja - 25 kanały, dostrajanie (analogowe) - 25 kanały, instalacja (analogowe) - 25 kanały, instalacja (automatyczna) - 24 kanały, instalacja (cyfrowe) - 25 kanały, logo - 11 kanały, przełączanie - 11 kanały, sortowanie - 11 kanały, ukrywanie lub pokazywanie - 11 kanały, ulubione - 11 kanały, zainstaluj ponownie - 29 kanały, zmiana nazwy - 11 kodeki, obsługiwane - 45 komputer, rozdzielczości wyświetlania - 44 konserwacja ekranu - 5 konsola do gier, podłączanie - 33 kontakt z firmą Philips - 8

# L

lista kanałów - 11 lista kanałów, kopiowanie - 26 lokalizacja, podstawa lub ściana - 5 lokalizacja, wskazówki - 5

# Ł

Łącze Pixel Plus - 39

# M

Moduł dostępu warunkowego (CAM) - 39 multimedia, obsługiwane formaty - 45 multimedia, odtwarzanie plików - 13 multimedia, opcje odtwarzania - 14 MyChoice - 18

# N

nadzór rodzicielski - 22 nagrywarka, podłączanie - 32 napisy, język - 27 napisy, kanały analogowe - 27 napisy, kanały cyfrowe - 27

# $\Omega$

obraz, przywracanie ustawień domyślnych -  $24$ odbiornik telewizyjny, podłączanie - 31 odtwarzacz płyt, podłączanie - 31 odtwarzanie, pliki USB - 14 oprogramowanie, aktualizacja cyfrowa - 29 oprogramowanie, aktualizacja przez urządzenie USB - 28 oprogramowanie, sprawdzanie wersji - 28 oszczędzanie energii, ustawienia - 7

# P

pilot zdalnego sterowania - 9 podłączanie, cyfrowy aparat fotograficzny - 35 podłączanie, kamera cyfrowa - 35 podłączanie, komputer - 36 podłączanie, konsola do gier - 33 podłączanie, nagrywarka - 32 podłączanie, odbiornik telewizyjny - 31 podłączanie, odtwarzacz płyt - 31 podłączanie, urządzenie USB - 36 podłączanie, zestaw kina domowego - 34 podłączanie, zewnętrzny dysk twardy - 36 podłączone urządzenie, zmienianie nazwy - 37 połączenia - 47 Pomoc, wersia - 47 powszechny dostęp, włączanie - 27 pracownia, tryb - 28

przewodnik po połączeniach - 8 przewodnik po programach, nadawca - 13 przewodnik telewizyjny, nadawca - 13 przewody - 30 przyciski sterujące - 9 Przyciski sterujące telewizora - 9

# R

radio cyfrowe - 11 recykling - 7 rozdzielczość wyświetlania - 44

# S

SCART - 30 serwis produktu - 8

# T

telegazeta 2.5 - 20 telegazeta, język - 20 telegazeta, podstrony - 20 telegazeta, podwójny obraz - 20 telegazeta, powiększanie - 20 telegazeta, przeszukiwanie - 20 telegazeta, spis stron - 20 telegazeta, teletekst cyfrowy - 21 ThemeTV - 18 tryb gotowości - 10 tryb profesjonalny - 16 tryb profesjonalny, ustawienia dostępu - 16 tryb, dom lub sklep - 28 tylne przyciski sterujące - 9

# $\cup$

ulubione kanały, lista - 11 urządzenia, oglądanie - 37 USB, odtwarzanie plików - 14 ustawienia dźwięku - 23 ustawienia fabryczne, obraz i dźwięk - 12

ustawienia gry - 20 ustawienia obrazu - 23 ustawienia, dźwięk - 23 ustawienia, format dźwięku - 24 ustawienia, gra - 20 ustawienia, obraz - 23

# V

VGA - 30

# W

włączanie i wyłączanie telewizora - 10 Wspólny interfejs - 39 wyłącznik czasowy - 21 wzmacniacz, wybór wyjścia - 39

# Y

YPbPr, rozdzielone składowe sygnału wideo - 30

# Z

zegar - 21 zestaw kina domowego, podłączanie - 34 zewnętrzny dysk twardy - 36 złącza - 30 zmiana nazw kanałów - 11 zmienianie nazwy, podłączone urządzenie - 37 znaki towarowe i prawa autorskie - 6 zrównoważony rozwój - 7

# ラ

źródło, aktualizacja - 37 źródło, wybór - 12

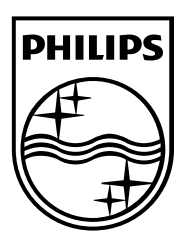

All registered and unregistered trademarks are the property of their respective owners. Specifications are subject to change without notice. Philips and the Philips' shield emblem are registered trademarks of Koninklijke Philips Electronics N.V. and are used under license from Koninklijke Philips Electronics N.V. 2013 © TP Vision Netherlands B.V. All rights reserved.

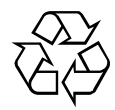

[www.philips.com](http://www.philips.com/)